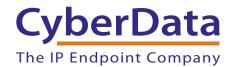

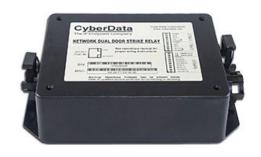

# Network Dual Door Strike Intermediate Relay Module Operations Guide

Part #011375
Document Part #931208F
for Firmware Version 4.8

CyberData Corporation 3 Justin Court Monterey, CA 93940 (831) 373-2601

#### VoIP Outdoor Intercom Operations Guide 931208F Part # 011375

#### COPYRIGHT NOTICE:

© 2017, CyberData Corporation, ALL RIGHTS RESERVED.

This manual and related materials are the copyrighted property of CyberData Corporation. No part of this manual or related materials may be reproduced or transmitted, in any form or by any means (except for internal use by licensed customers), without prior express written permission of CyberData Corporation. This manual, and the products, software, firmware, and/or hardware described in this manual are the property of CyberData Corporation, provided under the terms of an agreement between CyberData Corporation and recipient of this manual, and their use is subject to that agreement and its terms.

DISCLAIMER: Except as expressly and specifically stated in a written agreement executed by CyberData Corporation, CyberData Corporation makes no representation or warranty, express or implied, including any warranty or merchantability or fitness for any purpose, with respect to this manual or the products, software, firmware, and/or hardware described herein, and CyberData Corporation assumes no liability for damages or claims resulting from any use of this manual or such products, software, firmware, and/or hardware. CyberData Corporation reserves the right to make changes, without notice, to this manual and to any such product, software, firmware, and/or hardware.

OPEN SOURCE STATEMENT: Certain software components included in CyberData products are subject to the GNU General Public License (GPL) and Lesser GNU General Public License (LGPL) "open source" or "free software" licenses. Some of this Open Source Software may be owned by third parties. Open Source Software is not subject to the terms and conditions of the CyberData COPYRIGHT NOTICE or software licenses. Your right to copy, modify, and distribute any Open Source Software is determined by the terms of the GPL, LGPL, or third party, according to who licenses that software.

Software or firmware developed by CyberData that is unrelated to Open Source Software is copyrighted by CyberData, subject to the terms of CyberData licenses, and may not be copied, modified, reverse-engineered, or otherwise altered without explicit written permission from CyberData Corporation.

TRADEMARK NOTICE: CyberData Corporation and the CyberData Corporation logos are trademarks of CyberData Corporation. Other product names, trademarks, and service marks may be the trademarks or registered trademarks of their respective owners.

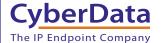

**Technical Support** 

The fastest way to get technical support for your VoIP product is to submit a VoIP Technical Support form at the following website: <a href="http://support.cvberdata.net/">http://support.cvberdata.net/</a>

Phone: (831) 373-2601, Ext. 333 Email: support@cyberdata.net

Fax: (831) 373-4193

Company and product information is at www.cyberdata.net.

## **Revision Information**

Revision 931208F, which corresponds to firmware version 4.8, was released on May 30, 2017 and has the following changes:

- Updates Figure 2-1, "DSR Page (not associated with any DSRs)"
- Updates Figure 2-5, "DSR Page (Manual Mode)"
- Updates Figure 2-6, "DSR Page (Automatic Mode)"
- Updates Figure 2-7, "DSR Page (Single DSR Mode)"

## **Browsers Supported**

The following browsers have been tested against firmware version 4.8:

- Internet Explorer (version: 10)
- Firefox (also called Mozilla Firefox) (version: 33.0)
- Chrome (version 48.0.2564.116)
- Opera (version 12.16)
- Safari (version: 5.1.7)

#### Pictorial Alert Icons

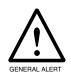

#### **General Alert**

This pictorial alert indicates a potentially hazardous situation. This alert will be followed by a hazard level heading and more specific information about the hazard.

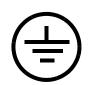

#### Ground

This pictorial alert indicates the Earth grounding connection point.

#### Hazard Levels

**Danger**: Indicates an imminently hazardous situation which, if not avoided, will result in death or serious injury. This is limited to the most extreme situations.

**Warning**: Indicates a potentially hazardous situation which, if not avoided, could result in death or serious injury.

**Caution**: Indicates a potentially hazardous situation which, if not avoided, could result in minor or moderate injury. It may also alert users against unsafe practices.

**Notice**: Indicates a statement of company policy (that is, a safety policy or protection of property).

The safety guidelines for the equipment in this manual do not purport to address all the safety issues of the equipment. It is the responsibility of the user to establish appropriate safety, ergonomic, and health practices and determine the applicability of regulatory limitations prior to use. Potential safety hazards are identified in this manual through the use of words Danger, Warning, and Caution, the specific hazard type, and pictorial alert icons.

## Important Safety Instructions

- 1. Read these instructions.
- 2. Keep these instructions.
- 3. Heed all warnings.
- 4. Follow all instructions.
- 5. Do not use this apparatus near water.
- 6. Clean only with dry cloth.
- 7. Do not block any ventilation openings. Install in accordance with the manufacturer's instructions.
- 8. Do not install near any heat sources such as radiators, heat registers, stoves, or other apparatus (including amplifiers) that produce heat.
- 9. Do not defeat the safety purpose of the polarized or grounding-type plug. A polarized plug has two blades with one wider than the other. A grounding type plug has two blades and a third grounding prong. The wide blade or the third prong are provided for your safety. If the provided plug does not fit into your outlet, consult an electrician for replacement of the obsolete outlet.
- 10. Protect the power cord from being walked on or pinched particularly at plugs, convenience receptacles, and the point where they exit from the apparatus.
- 11. Only use attachments/accessories specified by the manufacturer.
- 12. Refer all servicing to qualified service personnel. Servicing is required when the apparatus has been damaged in any way, such as power-supply cord or plug is damaged, liquid has been spilled or objects have fallen into the apparatus, the apparatus has been exposed to rain or moisture, does not operate normally, or has been dropped.
- 13. Prior to installation, consult local building and electrical code requirements.
- 14. WARNING: The device enclosure is not rated for any AC voltages!

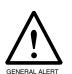

#### Warning

*Electrical Hazard:* This product should be installed by a licensed electrician according to all local electrical and building codes.

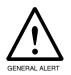

#### Warning

*Electrical Hazard:* To prevent injury, this apparatus must be securely attached to the floor/wall in accordance with the installation instructions.

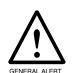

#### Warning

The PoE connector is intended for intra-building connections only and does not route to the outside plant.

# Contents

| Chapter 1 Product Overview and Setup  1.1 Introduction 1.2 Parts List 1.3 Specifications 1.4 Dimensions 1.5 Assembly 1.6 LED Behavior 1.7 Wiring the Network Dual Door Strike Intermediate Relay Module 1.7.1 Network Dual Door Strike Relay Wiring Diagram with External Power Source 1.7.2 Network Dual Door Strike Relay Wiring Diagram Using PoE 1.8 Terminal Block Wiring Connections 1.9 Jumper Definitions 1.10 Reset to Factory Defaults 1.11 Connection Overview |                                  |
|----------------------------------------------------------------------------------------------------|----------------------------------|
| Chapter 2 Configure the Door Strike Relay  2.0.1 Dual DSR Mode Setting Modes  2.0.2 Manual Mode  2.0.3 Automatic Mode  2.0.4 Single DSR Mode  2.0.5 Configure the Device (on the DSR page)                                                                                                    | 21<br>25<br>28                   |
| Chapter 3 Networked Door Strike Configuration Utility 3.1 Introduction 3.2 Installation 3.3 Main Dialog 3.4 Discovery Dialog 3.4.1 Configuration Dialog 3.4.2 Configuration Updated Dialog 3.5 Test Monitor Dialog 3.5.1 Selected Device Encryption Key 3.5.2 Test Monitor Dialog                                                                                                    | 35<br>36<br>37<br>38<br>39<br>40 |
| Appendix A Troubleshooting/Technical Support  A.1 Frequently Asked Questions (FAQ)  A.2 Documentation  A.3 Contact Information  A.4 Warranty and RMA Information  Index                                                                                                    | 47<br>48                         |

## 1.1 Introduction

The Network Dual Door Strike Intermediate Relay Module is a network device designed to control an electronic door strike. The door strike relay (DSR) is meant to be used as a replacement for (or an addition to) the on-board relay. In addition to being a drop-in 12 Amp relay, the DSR can monitor and record when the door is open or closed. The DSR can be configured to respond to DTMF code and call events.

The Network Dual Door Strike Intermediate Relay Module can be accessed in the following ways:

- Through the web interface of a CyberData device, as described in Chapter 2, "Configure the Door Strike Relay"
- Through the Windows utility that is outlined in Chapter 3, "Networked Door Strike Configuration Utility", and which is available for download by completing the following steps:
- 1. Go to the following URL:

http://www.cyberdata.net/voip/011375/

- 2. Click on the FAQs tab.
- Directly, with the commands described in document 930906, "Networked Door Strike Relay Module-Message Format Specification," which is available for download by completing the following steps:
- 1. Go to the following URL:

http://www.cyberdata.net/voip/011375/

2. Click on the **Downloads** tab.

## 1.2 Parts List

- (1) Network Dual Door Strike Intermediate Relay Module
- (1) Accessory Kit
- (2) Cable Clamps

## 1.3 Specifications

| Specifications        |                                   |
|-----------------------|-----------------------------------|
| Power Input           | PoE IEEE 802.3af                  |
| Operating temperature | -10° C to 50° C (14° F to 122° F) |
| Relay Voltage/Current | 12 A @ 250 VAC / 12 A @ 24 VDC    |

## 1.4 Dimensions

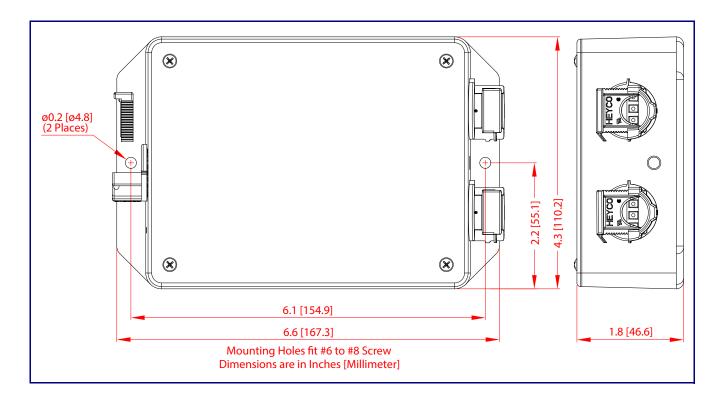

## 1.5 Assembly

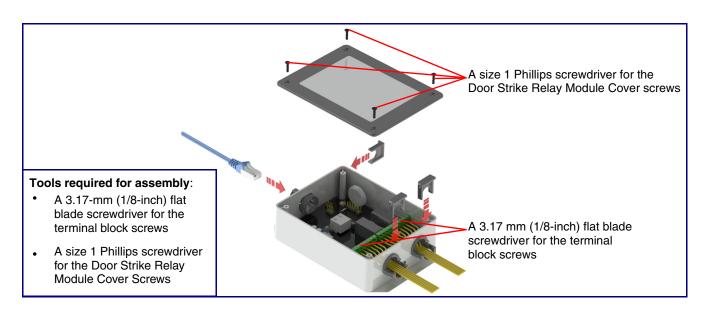

## 1.6 LED Behavior

See Table 1-1 and Figure 1-1 for the meaning of the device's LED behavior.

Table 1-1. LED Behavior

| Status and Link LEDs (at J1):                                         |                                                                               |
|-----------------------------------------------------------------------|-------------------------------------------------------------------------------|
| LED Behavior                                                          | Means                                                                         |
| The AMBER Status LED is on and the GREEN Link LED is on and blinking. | No fault detected. The device is on the network and the device is not active. |

**Note:** On boot, within approximately three seconds, the **AMBER Status** LED and the **GREEN Link** LED come on with the **GREEN Link** LED beginning to blink almost immediately.

| Board LED (DS1):                                 |                                            |
|--------------------------------------------------|--------------------------------------------|
| LED Behavior                                     | Means                                      |
| On and solid <b>RED</b>                          | No fault detected. A relay is not engaged. |
| On and solid GREEN                               | No fault detected. A relay is engaged.     |
| One long RED flash and a short RED flash         | Device hardware fault, communication error |
| One long RED flash and one short AMBER flash     | Device hardware fault, communication error |
| One long RED flash and two short AMBER flashes   | Device hardware fault, memory error        |
| One long RED flash and three short AMBER flashes | Device hardware fault, fuse                |
| One short RED flash and one short AMBER flash    | Network address, DHCP Issue                |

Figure 1-1. LEDs

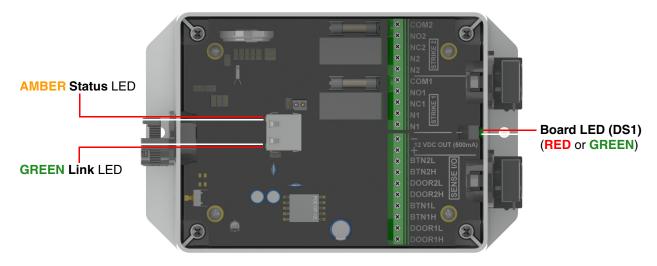

# 1.7 Wiring the Network Dual Door Strike Intermediate Relay Module

# 1.7.1 Network Dual Door Strike Relay Wiring Diagram with External Power Source

For wiring an electronic door strike to work over a network, we recommend the use of our external Networked Dual Door Strike Intermediate Relay (CD# 011375).

This product provides an easier method of connecting standard door strikes as well as AC and higher voltage devices. See Figure 1-2 and Figure 1-3 for the wiring diagrams.

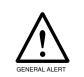

#### Warning

*Electrical Hazard:* Hazardous voltages may be present. No user serviceable part inside. Refer to qualified service personnel for connecting or servicing.

Figure 1-2. Network Dual Door Strike Relay Wiring Diagram with External Power Source

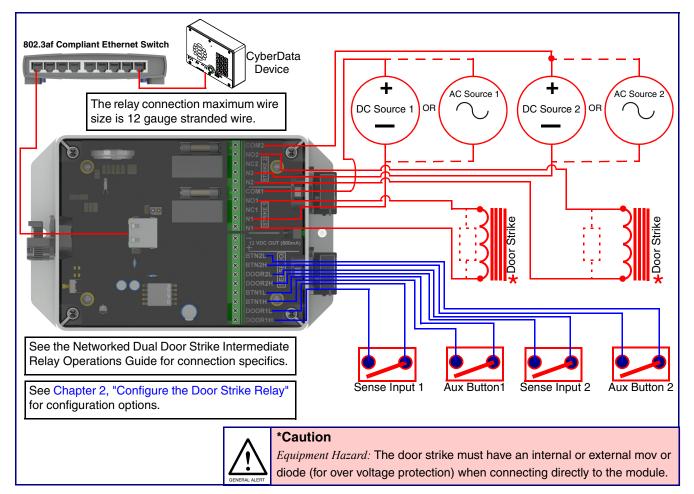

## 1.7.2 Network Dual Door Strike Relay Wiring Diagram Using PoE

Figure 1-3. Network Dual Door Strike Relay Wiring Diagram Using PoE

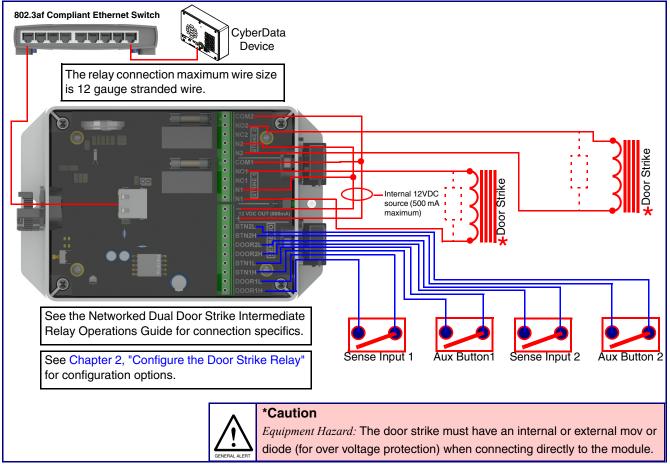

If you have questions about connecting door strikes or setting up the web configurable options, please contact our support department at the following website:

http://support.cyberdata.net/

## 1.8 Terminal Block Wiring Connections

See Figure 1-4 and Table 1-2 for the terminal block wiring connections.

Figure 1-4. Terminal Block Wiring Connections

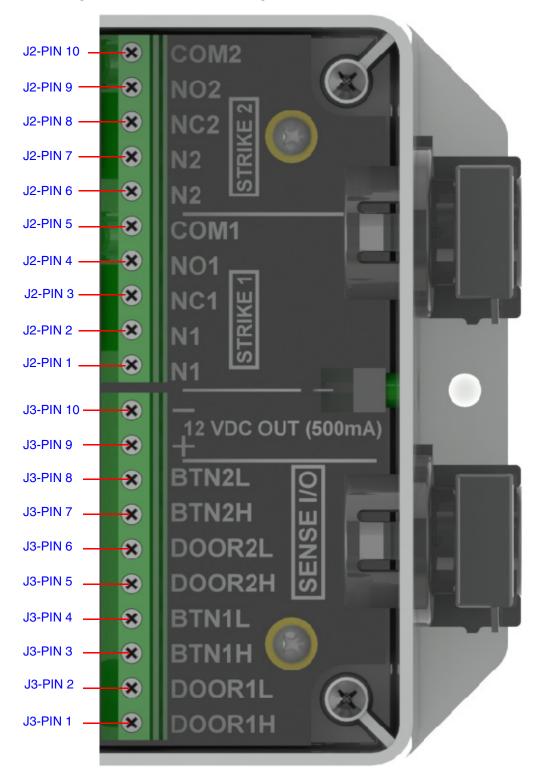

3. On the **DSR** page, enter values for the parameters indicated in Table 1-2.

**Note** The question mark icon (?) in the following table shows which web page items will be defined after the **Toggle Help** button is pressed.

**Table 1-2. Terminal Block Wiring Connections** 

|         | Connections | Description                                                              |
|---------|-------------|--------------------------------------------------------------------------|
| N1      | J2-PIN 1    | Door Strike 1: Neutral or common tie point. Allows the user to tie       |
| N1      | J2-PIN 2    | the power source and door strike commons together internally to the box. |
| NC1     | J2-PIN 3    | Door Strike 1: Normally closed relay contact                             |
| NO1     | J2-PIN 4    | Door Strike 1: Normally opened relay contact                             |
| COM1    | J2-PIN 5    | Door Strike 1: Relay common connection                                   |
| N2      | J2-PIN 6    | Door Strike 2: Neutral or common tie point. Allows the user to tie       |
| N2      | J2-PIN 7    | the power source and door strike commons together internally to the box. |
| NC2     | J2-PIN 8    | Door Strike 2: Normally closed relay contact                             |
| NO2     | J2-PIN 9    | Door Strike 2: Normally opened relay contact                             |
| COM2    | J2-PIN 10   | Door Strike 2: Relay common connection                                   |
| DOOR1-H | J3-PIN 1    | Door 1 sense high side connection                                        |
| DOOR1-L | J3-PIN 2    | Door 1 sense low side connection                                         |
| BTN1-H  | J3-PIN 3    | Button 1 sense high side connection                                      |
| BTN1-L  | J3-PIN 4    | Button 1 sense low side connection                                       |
| DOOR2-H | J3-PIN 5    | Door 2 sense high side connection                                        |
| DOOR2-L | J3-PIN 6    | Door 2 sense low side connection                                         |
| BTN2-H  | J3-PIN 7    | Button 2 sense high side connection                                      |
| BTN2-L  | J3-PIN 8    | Button 2 sense low side connection                                       |
| 12V(+)  | J3-PIN 9    | +12 V out at 500 mA                                                      |
| 12V(-)  | J3-PIN 10   | Common connection for 12V output                                         |

# 1.9 Jumper Definitions

See Table 1-2 for the jumper definitions.

**Table 1-3. Jumper Definitions** 

| Jumper            | Description                                                                                                    |
|-------------------|----------------------------------------------------------------------------------------------------|
| JP4               | Missing Installed—RTFM: Reset to factory defaults                                                                    |
| JP6 <sup>a</sup>  | Missing—Relay active state when energized Installed—Relay active state when not energized (i.e. no power, fail safe) |
| JP9 <sup>a</sup>  | Missing—Button active when contacts shorted Installed—Button active when contacts open, fail safe)                   |
| JP10 <sup>a</sup> | Missing—Door open when contacts open<br>Installed—Door open when contacts shorted                                    |

a. These settings are also configurable by using the configuration utility. CyberData recommends setting these parameters by using the configuration utility and leaving the jumpers off.

## 1.10 Reset to Factory Defaults

To reset the device to the original factory default settings, complete the following steps:

1. Remove power from the device by disconnecting the PoE network ethernet cable connection from J1.

Figure 1-5. Disconnect the PoE network ethernet cable connection from J1

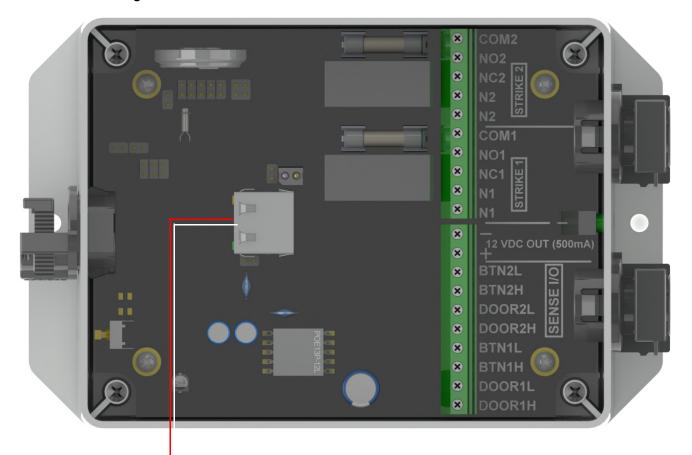

Disconnect the PoE network ethernet cable connection from J1

#### 2. Place a shunt on JP4 (RTFM).

Figure 1-6. Place a shunt on JP4 (RTFM)

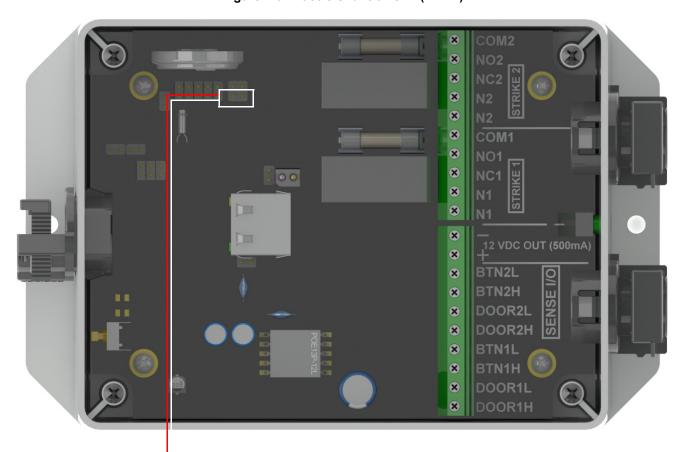

Place a shunt on JP4 (RTFM)

3. Supply power to the device by connecting the PoE network ethernet cable connection to J1.

Figure 1-7. Connect the PoE network ethernet cable connection to J1

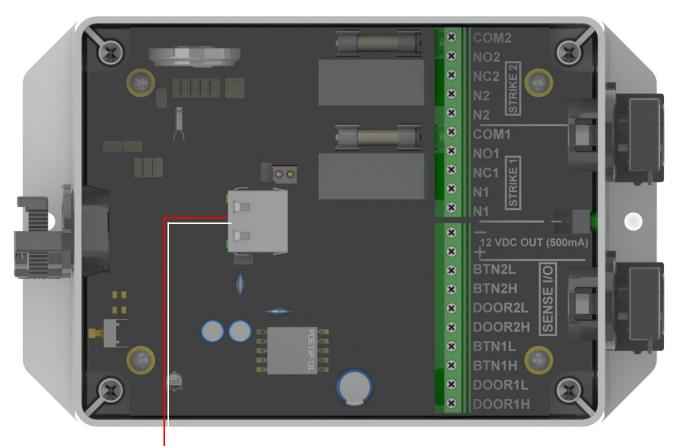

Connect the PoE network ethernet cable connection to J1

Figure 1-8. Wait until the LED slowly flashes green

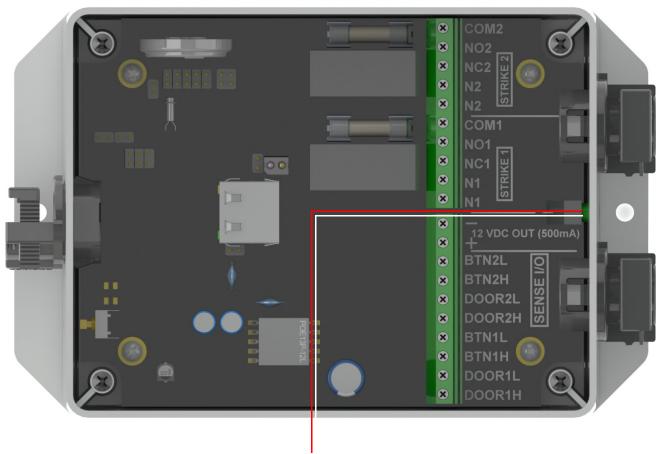

Wait until the LED slowly flashes green

Operation Guide 931208F CyberData Corporation

5. Remove power from the device by disconnecting the PoE network ethernet cable connection from J1.

Figure 1-9. Disconnect the PoE network ethernet cable connection from J1

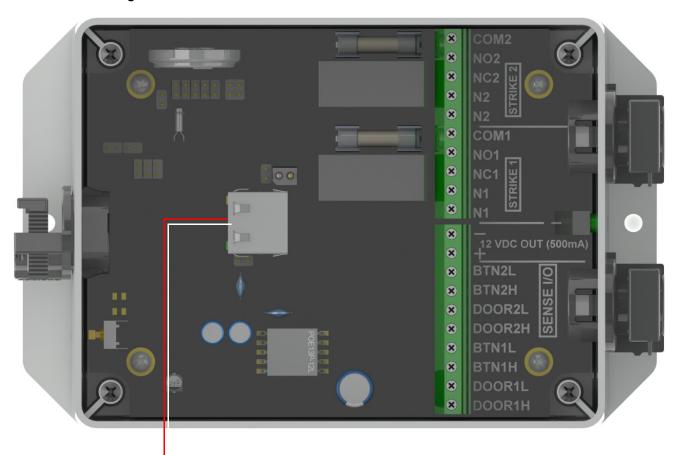

Disconnect the PoE network ethernet cable connection from J1

Figure 1-10. Remove the shunt from JP4

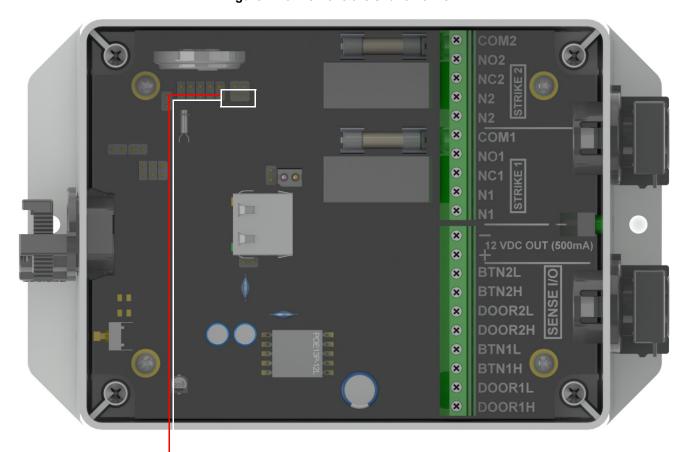

Remove the shunt from JP4.

## 1.11 Connection Overview

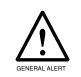

#### Warning

Electrical Hazard: Hazardous voltages may be present. No user serviceable part inside. Refer to qualified service personnel for connecting or servicing.

Figure 1-11. Connection Overview

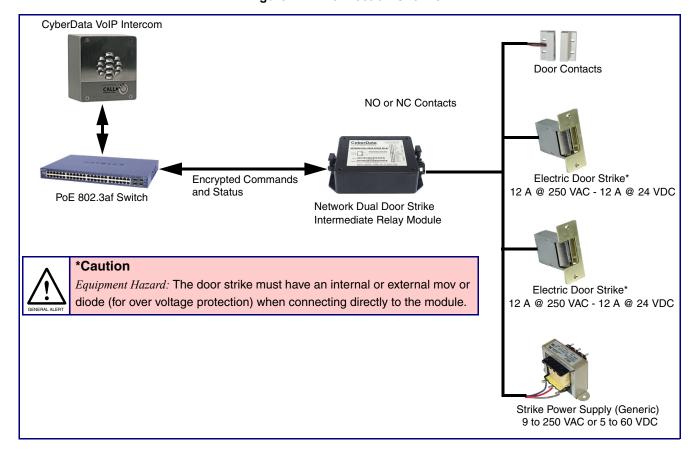

# 2 Configure the Door Strike Relay

The Door Strike Relay (DSR) is a network device designed to control an electronic door strike. The DSR is meant to be used as a replacement for (or an addition to) the on-board relay. In addition to being a drop-in 12 Amp relay, the DSR can monitor and record when the door is open or closed.

The DSR can be configured to trigger in the following ways: on the entry of a DTMF code, manually through the web interface, or by using a Windows application.

This section describes operations for running firmware version 4.8 or later of the Dual Door Strike Relay. If you have an older version of the firmware, then please contact CyberData Technical Support. The version number appears in the **Discovered Remote Relays** section on the **DSR** page (Figure 2-1).

**Note** CyberData has streamlined the Networked Dual Door Strike Relay (011375) functions with release 11.7.x of the SIP and Singlewire intercom line of products. The Dual Door Strike Relays operate in three modes:

Manual mode: The user enters a DTMF code to unlock or lock either or both remote relays. The relay(s) remain engaged until the deactivate code is received. Codes must be distinct.

Automatic mode: The user enters a DTMF code to unlock the outer relay, for the time specified by the user. When the outer door has opened and closed, and the specified time has elapsed, the inner relay will engage for the time specified. This mode also includes an override, where DTMF codes will lock or unlock both remote relays.

Single Mode: With only one door in use, the user enters a DTMF code to unlock the remote relay for the time specified by the user.

For legacy Networked Door Strike Relays (011270), the relay operates in Single Mode.

Keypad versions of the intercom may be configured to activate a single DSR, either a 011375 in Single Mode, or a 011270. The user has the option to use enter a code from the keypad to either activate the relay for a specified time, or to use a code to activate the relay until the deactivation code is entered.

Intercoms running version 11.7.0 or later must run the Networked Dual Door Strike Relay with version 4.8, and version 4.8 DDSRS must run with version 11.7.0 or later intercoms.

1. Click on the DSR menu button to open the DSR page (Figure 2-1).

Figure 2-1. DSR Page (not associated with any DSRs)

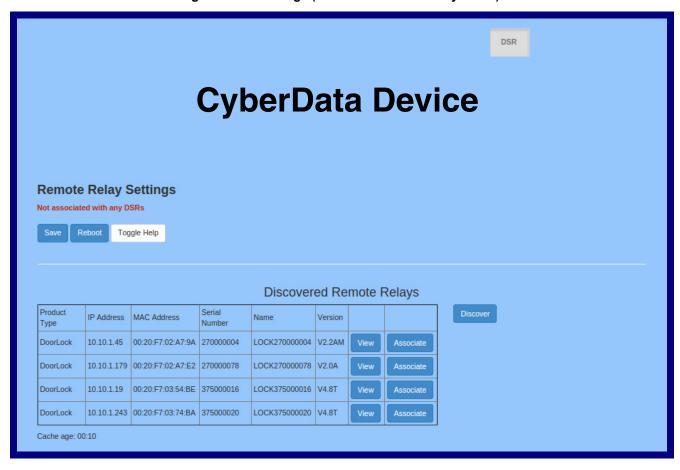

2. On the **DSR** page, enter values for the parameters indicated in Table 2-1.

The question mark icon (?) in the following table shows which web page items will be defined after the Toggle Help button is pressed.

Table 2-1. DSR Configuration Parameters (not associated with any DSRs)

| Web Page Item            | Description                                                                                                    |
|--------------------------|----------------------------------------------------------------------------------------------------|
| Remote Relay Settings    | The settings in this section will activate an associated door strike relay.                                                                                                    |
|                          | Click the <b>Save</b> button to save your configuration settings.                                                                                                    |
| Save                     | Note: You need to reboot for changes to take effect.                                                                                                    |
| Reboot                   | Click on the <b>Reboot</b> button to reboot the system.                                                                                                    |
| Toggle Help              | Click on the <b>Toggle Help</b> button to see a short description of some of the web page items. First click on the <b>Toggle Help</b> button, and you will see a question mark (?) appear next to some of the web page items. Move the mouse pointer to hover over a question mark to see a short description of a specific web page item.      |
| Discovered Remote Relays | The <b>Discovered Remote Relays</b> section lists all of the networked door strike relays on the network. To associate your device with a door strike relay, click on the <b>Associate</b> button. This action allows the user to configure the door strike relay. Keep in mind that a device may only be associated with one door strike relay. |
| Product Type             | Displays the product type of the remote relay.                                                                                                    |
| IP Address               | Displays the IP address of the remote relay.                                                                                                    |
| MAC Address              | Displays the MAC address of the remote relay.                                                                                                    |
| Serial Number            | Displays the serial number of the remote relay.                                                                                                    |
| Name                     | Displays the name of the remote relay.                                                                                                    |
| Version                  | Displays the version of the remote relay.                                                                                                    |
| Discover                 | Use this button to search for and find any remote relays that are available on the network.                                                                                                    |
| View                     | Use this button to view the settings of a remote relay that has been "discovered" after pressing the <b>Discover</b> button.                                                                                                    |
| Associate                | Use this button to associate the remote relay with the device. Only one relay may be associated with a device.                                                                                                    |
| Disassociate             | Use this button to disassociate the remote relay from the device. Only one relay may be associated with a device. This button is only available when a relay is associated with a device.                                                                                                    |

### 2.0.1 Dual DSR Mode Setting Modes

1. To access the Automatic, Manual, and Single DSR modes for the Dual DSR Mode setting, you must first associate the door strike relay with your CyberData device by clicking on the Associate button (Figure 2-2).

Figure 2-2. View Button and Associate Button

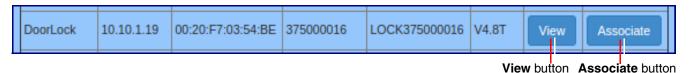

- 2. Once the door strike relay is associated, the View button (Figure 2-2) will change to the Config button (Figure 2-3).
- 3. Click on the Config button (Figure 2-3) to open the Configure Device Page (Figure 2-4).

Figure 2-3. Config Button

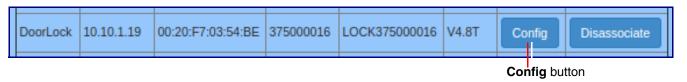

- 4. On the Configure Device Page (Figure 2-4), you can select one of the following modes for the **Dual DSR Mode** setting:
- Manual Mode: In manual mode, the relays are activated and deactivated by the DTMF codes specified on the DSR web page. The codes must be distinct. See Section 2.0.2, "Manual Mode".
- Automatic: In automatic mode, the outer relay (relay 2) is activated by DTMF, for the time specified in the Energize Time setting in the DSR Configure Device Page. After the door is opened and closed, the inner relay (relay 1) is activated, also for the time specified in the Energize Time setting in the DSR Configure Device Page. See Section 2.0.3, "Automatic Mode".
- Single DSR Mode: In this mode, only the inner relay (relay 1) can be activated using the DTMF code specified on the web page, for the time specified in the DTMF Pulse Duration (in seconds) setting. See Section 2.0.4, "Single DSR Mode".

Figure 2-4. Configure Device Page

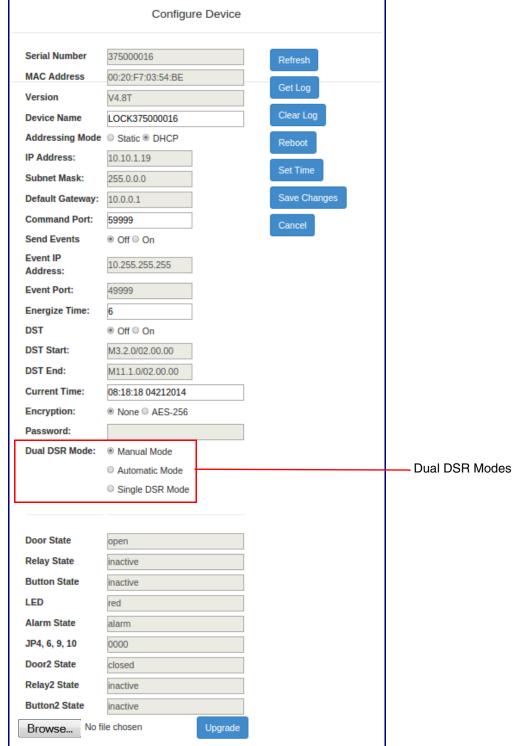

### 2.0.2 Manual Mode

Figure 2-5. DSR Page (Manual Mode)

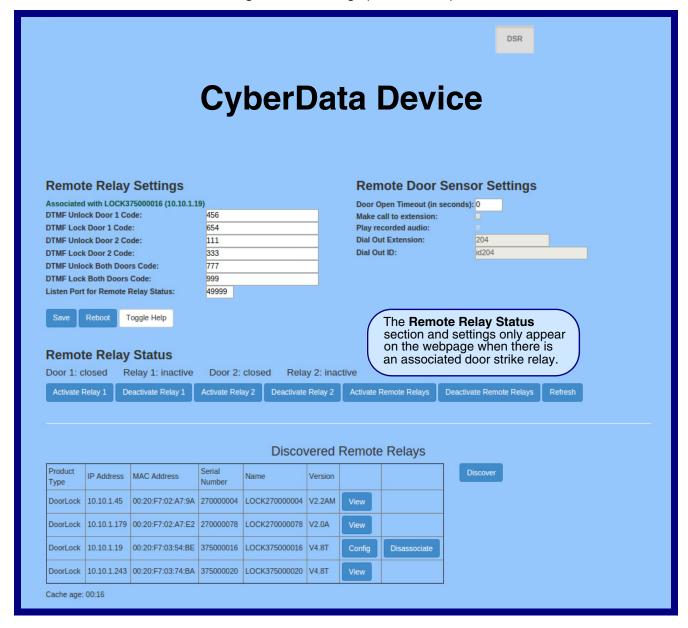

5. On the **DSR** page, enter values for the parameters indicated in Table 2-2.

Note The question mark icon (?) in the following table shows which web page items will be defined after the Toggle Help button is pressed.

Table 2-2. DSR Configuration Parameters (Manual Mode)

| Web Page Item                         | Description                                                                                                    |
|---------------------------------------|----------------------------------------------------------------------------------------------------|
| Remote Relay Settings                 | The settings in this section will activate an associated door strike relay.                                                                                                    |
| DTMF Unlock Door 1 Code ?             | Activation code used to activate the remote relay 1 (DSR) when entered on a phone during a SIP call with the device. Enter up to 25 digits (* and # are supported).                                                     |
| DTMF Lock Door 1 Code ?               | Deactivation code used to deactivate the remote relay 1 (DSR) when entered on a phone during a SIP call with the device. Enter up to 25 digits (* and # are supported).                                                 |
| DTMF Unlock Door 2 Code ?             | Activation code used to activate the remote relay 2 (DSR) when entered on a phone during a SIP call with the device. Enter up to 25 digits (* and # are supported)."                                                    |
| DTMF Lock Door 2 Code ?               | Deactivation code used to deactivate the remote relay 2 (DSR) when entered on a phone during a SIP call with the device. Enter up to 25 digits (* and # are supported).                                                 |
| DTMF Unlock Both Doors Code ?         | Activation code used to activate both remote relays (DSR) when entered on a phone during a SIP call with the device. Enter up to 25 digits (* and # are supported).                                                     |
| DTMF Lock Both Doors Code ?           | Activation code used to activate both remote relays (DSR) when entered on a phone during a SIP call with the device. Enter up to 25 digits (* and # are supported).                                                     |
| Listen Port for Remote Relay Status ? | Specify the port to listen for remote relay (DSR) status packets.                                                                                                    |
| Remote Door Sensor Settings           |                                                                                                    |
| Door Open Timeout (in seconds) ?      | The time (in seconds) the device will wait before it performs an action when the remote (DSR) door sensor is activated. The action(s) performed are based on the configured Remote Door Sensor Settings below.          |
| Make call to extension ?              | When selected, the device will call an extension when the remote (DSR) door sensor is activated. Use the 'Dial Out Extension' field below to specify the extension the device will call.                                |
| Play recorded audio ?                 | When selected, the device will call the Dial Out Extension and play an audio file to the phone answering the SIP call (corresponds to Door Ajar on the Audiofiles page) when the remote (DSR) door sensor is activated. |
| Dial Out Extension ?                  | Specify the extension the device will call when the remote (DSR) door sensor is activated. Enter up to 64 alphanumeric characters.                                                                                      |
| Dial Out ID ?                         | An additional Caller identification string added to outbound calls. Enter up to 64 alphanumeric characters.                                                                                                    |
|                                       | Click the <b>Save</b> button to save your configuration settings.                                                                                                    |
| Save                                  | Note: You need to reboot for changes to take effect.                                                                                                    |
| Reboot                                | Click on the <b>Reboot</b> button to reboot the system.                                                                                                    |

Table 2-2. DSR Configuration Parameters (Manual Mode)(continued)

| Web Page Item            | Description                                                                                                    |
|--------------------------|----------------------------------------------------------------------------------------------------|
| Toggle Help              | Click on the <b>Toggle Help</b> button to see a short description of some of the web page items. First click on the <b>Toggle Help</b> button, and you will see a question mark (?) appear next to some of the web page items. Move the mouse pointer to hover over a question mark to see a short description of a specific web page item.      |
| Discovered Remote Relays | The <b>Discovered Remote Relays</b> section lists all of the networked door strike relays on the network. To associate your device with a door strike relay, click on the <b>Associate</b> button. This action allows the user to configure the door strike relay. Keep in mind that a device may only be associated with one door strike relay. |
| Product Type             | Displays the product type of the remote relay.                                                                                                    |
| IP Address               | Displays the IP address of the remote relay.                                                                                                    |
| MAC Address              | Displays the MAC address of the remote relay.                                                                                                    |
| Serial Number            | Displays the serial number of the remote relay.                                                                                                    |
| Name                     | Displays the name of the remote relay.                                                                                                    |
| Version                  | Displays the version of the remote relay.                                                                                                    |
| Discover                 | Use this button to search for and find any remote relays that are available on the network.                                                                                                    |
| View                     | Use this button to view the settings of a remote relay that has been "discovered" after pressing the <b>Discover</b> button.                                                                                                    |
| Associate                | Use this button to associate the remote relay with the device. Only one relay may be associated with a device.                                                                                                    |
| Disassociate             | Use this button to disassociate the remote relay from the device. Only one relay may be associated with a device. This button is only available when a relay is associated with a device.                                                                                                    |
| Remote Relay Status      | <b>Note</b> : The <b>Remote Relay Status</b> section and settings only appear on the webpage when there is an associated door strike relay.                                                                                                    |
| Door 1                   | Shows the status of Door 1.                                                                                                    |
| Door 2                   | Shows the status of Door 2.                                                                                                    |
| Relay 1                  | Shows the status of the Relay 1.                                                                                                    |
| Relay 2                  | Shows the status of the Relay 2.                                                                                                    |
| Activate Relay 1         | Click on the <b>Activate Relay 1</b> button to activate Relay 1 until the <b>Deactivate Remote Relay 1</b> button is pressed.                                                                                                    |
| Deactivate Relay 1       | Click on the <b>Deactivate Relay 1</b> button to deactivate Relay 1.                                                                                                    |
| Activate Relay 2         | Click on the <b>Activate Relay 2</b> button to activate Relay 2 until the <b>Deactivate Remote Relay 2</b> button is pressed.                                                                                                    |

Operation Guide 931208F CyberData Corporation

Table 2-2. DSR Configuration Parameters (Manual Mode)(continued)

| Web Page Item            | Description                                                                                                    |
|--------------------------|----------------------------------------------------------------------------------------------------|
| Deactivate Relay 2       | Click on the <b>Deactivate Relay 2</b> button to deactivate Relay 2.                                                                                       |
| Activate Remote Relays   | Click on the <b>Activate Remote Relays</b> button to activate both remote relays until the <b>Deactivate Remote Relays</b> button is pressed.              |
| Deactivate Remote Relays | Click on the <b>Deactivate Remote Relays</b> button to deactivate both remote relays.                                                                      |
| Refresh                  | Click on the <b>Refresh</b> button to refresh the web page and accurately display the status of the remote relay (active/inactive) and door (open/closed). |

#### 2.0.3 Automatic Mode

Figure 2-6. DSR Page (Automatic Mode)

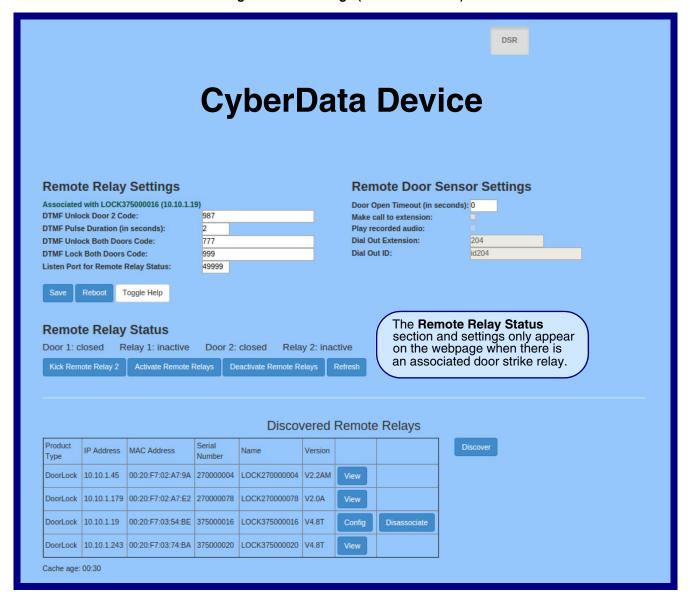

**Note** The question mark icon (?) in the following table shows which web page items will be defined after the **Toggle Help** button is pressed.

**Table 2-3. DSR Configuration Parameters (Automatic Mode)** 

| Web Page Item                         | Description                                                                                                    |
|---------------------------------------|----------------------------------------------------------------------------------------------------|
| Remote Relay Settings                 | The settings in this section will activate an associated door strike relay.                                                                                                    |
| DTMF Unlock Door 2 Code ?             | Activation code used to activate the remote relay 2 (DSR) when entered on a phone during a SIP call with the device. Enter up to 25 digits (* and # are supported)."                                                                                                    |
| DTMF Unlock Both Doors Code ?         | Activation code used to activate both remote relays (DSR) when entered on a phone during a SIP call with the device. Enter up to 25 digits (* and # are supported).                                                                                                    |
| DTMF Lock Both Doors Code ?           | Activation code used to activate both remote relays (DSR) when entered on a phone during a SIP call with the device. Enter up to 25 digits (* and # are supported).                                                                                                    |
| Listen Port for Remote Relay Status ? | Specify the port to listen for remote relay (DSR) status packets.                                                                                                    |
| Remote Door Sensor Settings           |                                                                                                    |
| Door Open Timeout (in seconds)        | The time (in seconds) the device will wait before it performs an action when the remote (DSR) door sensor is activated. The action(s) performed are based on the configured Remote Door Sensor Settings below.                                                                                                    |
| Make call to extension ?              | When selected, the device will call an extension when the remote (DSR) door sensor is activated. Use the 'Dial Out Extension' field below to specify the extension the device will call.                                                                                                    |
| Play recorded audio ?                 | When selected, the device will call the Dial Out Extension and play an audio file to the phone answering the SIP call (corresponds to Door Ajar on the Audiofiles page) when the remote (DSR) door sensor is activated.                                                                                                    |
| Dial Out Extension ?                  | Specify the extension the device will call when the remote (DSR) door sensor is activated. Enter up to 64 alphanumeric characters.                                                                                                    |
| Dial Out ID ?                         | An additional Caller identification string added to outbound calls. Enter up to 64 alphanumeric characters.                                                                                                    |
|                                       | Click the <b>Save</b> button to save your configuration settings.                                                                                                    |
| Save                                  | Note: You need to reboot for changes to take effect.                                                                                                    |
| Reboot                                | Click on the <b>Reboot</b> button to reboot the system.                                                                                                    |
| Toggle Help                           | Click on the <b>Toggle Help</b> button to see a short description of some of the web page items. First click on the <b>Toggle Help</b> button, and you will see a question mark (?) appear next to some of the web page items. Move the mouse pointer to hover over a question mark to see a short description of a specific web page item.      |
| Discovered Remote Relays              | The <b>Discovered Remote Relays</b> section lists all of the networked door strike relays on the network. To associate your device with a door strike relay, click on the <b>Associate</b> button. This action allows the user to configure the door strike relay. Keep in mind that a device may only be associated with one door strike relay. |
| Product Type                          | Displays the product type of the remote relay.                                                                                                    |

Table 2-3. DSR Configuration Parameters (Automatic Mode) (continued)

| Web Page Item            | Description                                                                                                    |
|--------------------------|----------------------------------------------------------------------------------------------------|
| IP Address               | Displays the IP address of the remote relay.                                                                                                    |
| MAC Address              | Displays the MAC address of the remote relay.                                                                                                    |
| Serial Number            | Displays the serial number of the remote relay.                                                                                                    |
| Name                     | Displays the name of the remote relay.                                                                                                    |
| Version                  | Displays the version of the remote relay.                                                                                                    |
| Discover                 | Use this button to search for and find any remote relays that are available on the network.                                                                                               |
| View                     | Use this button to view the settings of a remote relay that has been "discovered" after pressing the <b>Discover</b> button.                                                              |
| Associate                | Use this button to associate the remote relay with the device. Only one relay may be associated with a device.                                                                            |
| Disassociate             | Use this button to disassociate the remote relay from the device. Only one relay may be associated with a device. This button is only available when a relay is associated with a device. |
| Remote Relay Status      | <b>Note</b> : The <b>Remote Relay Status</b> section and settings only appear on the webpage when there is an associated door strike relay.                                               |
| Door 1                   | Shows the status of Door 1.                                                                                                    |
| Door 2                   | Shows the status of Door 2.                                                                                                    |
| Relay 1                  | Shows the status of the Relay 1.                                                                                                    |
| Relay 2                  | Shows the status of the Relay 2.                                                                                                    |
| Kick Remote Relay 2      | Click on the <b>Kick Remote Relay 2</b> button to activate Relay 2 for the time specified in the <b>DTMF Pulse Duration (in seconds)</b> setting.                                         |
| Activate Remote Relays   | Click on the <b>Activate Remote Relays</b> button to activate both remote relays until the <b>Deactivate Remote Relays</b> button is pressed.                                             |
| Deactivate Remote Relays | Click on the <b>Deactivate Remote Relays</b> button to deactivate both remote relays.                                                                                                    |
| Refresh                  | Click on the <b>Refresh</b> button to refresh the web page and accurately display the status of the remote relay (active/inactive) and door (open/closed).                                |

### 2.0.4 Single DSR Mode

Figure 2-7. DSR Page (Single DSR Mode)

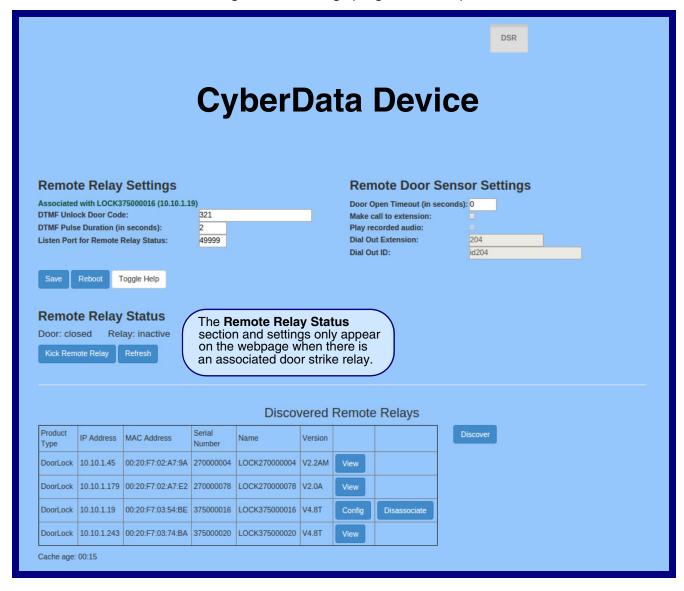

7. On the **DSR** page, enter values for the parameters indicated in Table 2-4.

The question mark icon (?) in the following table shows which web page items will be defined after the Toggle Help button is pressed.

Table 2-4. DSR Configuration Parameters (Single DSR Mode)

| The settings in this section will activate an associated door strike relay.  DTMF Unlock Door Code  Activation code used to activate the remote relay (DSR) when entered on a phone during a SIP call with the device. Enter up to 25 digits (* and # are supported)  DTMF Pulse Duration (in seconds)  The length of time (in seconds) during which the remote relay (DSR) will be activated when the DTMF Pulse Code is detected. Enter up to 2 digits.  Note: Set the value in the Energize Time setting to match the value in the DTMF Pulse Duration (in seconds) setting.  Listen Port for Remote Relay Status  Specify the port to listen for remote relay (DSR) status packets.  Remote Door Sensor Settings  Door Open Timeout (in seconds)  The time (in seconds) the device will wait before it performs an action when the remote (DSR) door sensor is activated. The action(s) performed are based on the configured Remote Door Sensor Settings below.  Make call to extension  When selected, the device will call an extension when the remote (DSR) door sensor is activated. Use the "Dial Out Extension field below to specify the extension the device will call.  Play recorded audio  When selected, the device will call the Dial Out Extension and play an audio file to the phone answering the SIP call (corresponds to Door Ajar on the Audiotiles page) when the remote (DSR) door sensor is activated.  Specify the extension the device will call when the remote (DSR) door sensor is activated.  Plat Out ID  An additional Caller identification string added to outbound calls. Enter up to 64 alphanumeric characters.  Click on the Reboot button to reboot the system.  Toggle Help  Click on the Toggle Help button to see a short description of some of the web page items. First click on the Toggle Help button, and you like a question mark (♥) appear next to some of the web page items. Move the mouse pointer to hover over a question mark to see a short description of a specific web page item.  The Discovered Remote Relays section lists all of the networked door str  | Web Page Item                         | Description                                                                                                    |
|----------------------------------------------------------------------------------------------------|---------------------------------------|----------------------------------------------------------------------------------------------------|
| phone during a SIP call with the device. Enter up to 25 digits (* and # are supported)  DTMF Pulse Duration (in seconds)  The length of time (in seconds) during which the remote relay (DSR) will be activated when the DTMF Pulse Code is detected. Enter up to 2 digits.  Note: Set the value in the Energize Time setting to match the value in the DTMF Pulse Duration (in seconds) setting.  Listen Port for Remote Relay Status  Specify the port to listen for remote relay (DSR) status packets.  Remote Door Sensor Settings  Door Open Timeout (in seconds)  The time (in seconds) the device will wait before it performs an action when the remote (DSR) door sensor is activated. The action(s) performed are based on the configured Remote Door Sensor Settings below.  Make call to extension  When selected, the device will call an extension when the remote (DSR) door sensor is activated. Use the "Dial Out Extension field below to specify the extension the device will call.  Play recorded audio  Specify the extension the device will call the Dial Out Extension and play an audio file to the phone answering the SIP call (corresponds to Door Ajar on the Audiofiles page) when the remote (DSR) door sensor is activated.  Dial Out Extension  An additional Caller identification string added to outbound calls. Enter up to 84 alphanumeric characters.  Save  Click the Save button to save your configuration settings.  Note: You need to reboot for changes to take effect.  Click on the Reboot button to reboot the system.  Toggle Help  Click on the Reboot button to reboot the web page items. Move the mouse popoliner to hever over a question mark to see a short description of a specific web page items. First click on the Toggle Help button, and you will see a question mark ( papear next to some of the web page items. Move the mouse popoliner to hever over a question mark to see a short description of a specific web page items. First click on the Associate button. This action allows the user to configure the door strike relays on the network. To as | Remote Relay Settings                 | The settings in this section will activate an associated door strike relay.                                                                                                    |
| activated when the DTMF Pulse Code is detected. Enter up to 2 digits.  Note: Set the value in the Energize Time setting to match the value in the DTMF Pulse Duration (in seconds) setting.  Listen Port for Remote Relay Status ? Specify the port to listen for remote relay (DSR) status packets.  Remote Door Sensor Settings  Door Open Timeout (in seconds) ? The time (in seconds) the device will wait before it performs an action when the remote (DSR) door sensor is activated. The action(s) performed are based on the confligured Remote Door Sensor Sings below.  Make call to extension ? When selected, the device will call an extension when the remote (DSR) door sensor is activated. Use the 'Dial Out Extension' field below to specify the extension the device will call the Dial Out Extension and play an audio file to the phone answering the SIP call (corresponds to Door Ajar on the Audiofiles page) when the remote (DSR) door sensor is activated.  Dial Out ID ? An additional Caller identification string added to outbound calls. Enter up to 64 alphanumeric characters.  Save Click the Save button to save your configuration settings.  Note: You need to reboot for changes to take effect.  Click on the Reboot button to reboot the system.  Discovered Remote Relays  The Discovered Remote Relays exciton lists all of the networked door strike relay, click on the Associate your device with a door strike relay in mind that a device way only be associated with one door strike relay.                                                                                                    | DTMF Unlock Door Code ?               | phone during a SIP call with the device. Enter up to 25 digits (* and # are                                                                                                    |
| Listen Port for Remote Relay Status   Specify the port to listen for remote relay (DSR) status packets.  Remote Door Sensor Settings  Door Open Timeout (in seconds)   The time (in seconds) the device will wait before it performs an action when the remote (DSR) door sensor is activated. The action(s) performed are based on the configured Remote Door Sensor Settings below.  Make call to extension   When selected, the device will call an extension when the remote (DSR) door sensor is activated. Use the 'Dial Out Extension field below to specify the extension the device will call.  Play recorded audio   When selected, the device will call the Dial Out Extension and play an audio file to the phone answering the SIP call (corresponds to Door Ajar on the Audiofiles page) when the remote (DSR) door sensor is activated.  Dial Out Extension   Specify the extension the device will call when the remote (DSR) door sensor is activated.  Dial Out ID   An additional Caller identification string added to outbound calls. Enter up to 64 alphanumeric characters.  Click the Save button to save your configuration settings.  Note: You need to reboot for changes to take effect.  Click on the Reboot button to reboot the system.  Click on the Reboot button to reboot the system.  Discovered Remote Relays  The Discovered Remote Relays section lists all of the networked door strike relays on the network. To associate your device with a door strike relay, click on the Associate button. This action allows the user to configure the door strike relays on the network. To associate your device with a door strike relay, click on the Associate button. This action allows the user to configure the door strike relay. Reep in mind that a device may only be associated with one door strike relay.                                                                                                    | DTMF Pulse Duration (in seconds) ?    |                                                                                                    |
| Permote Door Sensor Settings  Door Open Timeout (in seconds)    The time (in seconds) the device will wait before it performs an action when the remote (DSR) door sensor is activated. The action(s) performed are based on the configured Remote Door Sensor Settings below.  Make call to extension    When selected, the device will call an extension when the remote (DSR) door sensor is activated. Use the 'Dial Out Extension field below to specify the extension the device will call. The Dial Out Extension and play an audio file to the phone answering the SIP call (corresponds to Door Ajar on the Audiofiles page) when the remote (DSR) door sensor is activated.  Dial Out Extension    Specify the extension the device will call when the remote (DSR) door sensor is activated. Enter up to 64 alphanumeric characters.  Dial Out ID    An additional Caller identification string added to outbound calls. Enter up to 64 alphanumeric characters.  Click the Save button to save your configuration settings.  Note: You need to reboot for changes to take effect.  Click on the Reboot button to reboot the system.  Click on the Toggle Help button to see a short description of some of the web page items. First click on the Toggle Help button, and you will see a question mark    appear next to some of the web page items. Move the mouse pointer to hover over a question mark to see a short description of a specific web page item.  The Discovered Remote Relays section lists all of the networked door strike relays on the network. To associate your device with a door strike relay click on the Associate button. This action allows the user to configure the door strike relays on the network. To associate your device with a door strike relay click on the Associate button. This action allows the user to configure the door strike relays on the network. To associate may only be associated with one door strike relay.                                                                                                    |                                       | ·                                                                                                    |
| The time (in seconds) The time (in seconds) the device will wait before it performs an action when the remote (DSR) door sensor is activated. The action(s) performed are based on the configured Remote Door Sensor Settings below.  Make call to extension  When selected, the device will call an extension when the remote (DSR) door sensor is activated. Use the 'Dial Out Extension' field below to specify the extension the device will call an extension and play an audio file to the phone answering the SIP call (corresponds to Door Ajar on the Audiofiles page) when the remote (DSR) door sensor is activated.  Dial Out Extension  Specify the extension the device will call when the remote (DSR) door sensor is activated. Enter up to 64 alphanumeric characters.  Dial Out ID  An additional Caller identification string added to outbound calls. Enter up to 64 alphanumeric characters.  Click the Save button to save your configuration settings.  Note: You need to reboot for changes to take effect.  Click on the Reboot button to reboot the system.  Click on the Repoot button to reboot the system.  Toggle Help  Click on the Toggle Help button to see a short description of some of the web page items. First click on the Toggle Help button, and you will see a question mark ( ) appear next to some of the web page items. Move the mouse pointer to hover over a question mark to see a short description of a specific web page item.  The Discovered Remote Relays section lists all of the networked door strike relays on the network. To associate your device with a door strike relay on the network. To associate outlon. This action allows the user to configure the door strike relay seep in mind that a device may only be associated with one door strike relay.  Product Type                                                                                                    | Listen Port for Remote Relay Status ? | Specify the port to listen for remote relay (DSR) status packets.                                                                                                    |
| the remote (DSR) door sensor is activated. The action(s) performed are based on the configured Remote Door Sensor Settings below.  Make call to extension  When selected, the device will call an extension when the remote (DSR) door sensor is activated. Use the 'Dial Out Extension' field below to specify the extension the device will call.  Play recorded audio  When selected, the device will call the Dial Out Extension and play an audio file to the phone answering the SIP call (corresponds to Door Ajar on the Audiofiles page) when the remote (DSR) door sensor is activated.  Dial Out Extension  Specify the extension the device will call when the remote (DSR) door sensor is activated. Enter up to 64 alphanumeric characters.  Dial Out ID  An additional Caller identification string added to outbound calls. Enter up to 64 alphanumeric characters.  Click the Save button to save your configuration settings.  Note: You need to reboot for changes to take effect.  Click on the Reboot button to reboot the system.  Click on the Reboot button to see a short description of some of the web page items. First click on the Toggle Help button, and you will see a question mark (a) appear next to some of the web page items. Move the mouse pointer to hover over a question mark to see a short description of a specific web page item.  Discovered Remote Relays  The Discovered Remote Relays section lists all of the networked door strike relays on the network. To associate your device with a door strike relay, click on the Associate button. This action allows the user to configure the door strike relay. Keep in mind that a device may only be associated with one door strike relay. Product Type                                                                                                    | Remote Door Sensor Settings           |                                                                                                    |
| door sensor is activated. Use the 'Dial Out Extension' field below to specify the extension the device will call.  Play recorded audio ?  When selected, the device will call the Dial Out Extension and play an audio file to the phone answering the SIP call (corresponds to Door Ajar on the Audiofiles page) when the remote (DSR) door sensor is activated.  Dial Out Extension ?  Specify the extension the device will call when the remote (DSR) door sensor is activated. Enter up to 64 alphanumeric characters.  Dial Out ID ?  An additional Caller identification string added to outbound calls. Enter up to 64 alphanumeric characters.  Click the Save button to save your configuration settings.  Note: You need to reboot for changes to take effect.  Click on the Reboot button to reboot the system.  Click on the Toggle Help button to see a short description of some of the web page items. First click on the Toggle Help button, and you will see a question mark () appear next to some of the web page items. Move the mouse pointer to hover over a question mark to see a short description of a specific web page item.  Discovered Remote Relays  The Discovered Remote Relays section lists all of the networked door strike relays on the network. To associate your device with a door strike relay, click on the Associate button. This action allows the user to configure the door strike relay. Keep in mind that a device may only be associated with one door strike relay.  Product Type  Displays the product type of the remote relay.                                                                                                    | Door Open Timeout (in seconds) ?      | the remote (DSR) door sensor is activated. The action(s) performed are                                                                                                    |
| audio file to the phone answering the SIP call (corresponds to Door Ajar on the Audiofiles page) when the remote (DSR) door sensor is activated.  Dial Out Extension  Specify the extension the device will call when the remote (DSR) door sensor is activated. Enter up to 64 alphanumeric characters.  Dial Out ID  An additional Caller identification string added to outbound calls. Enter up to 64 alphanumeric characters.  Click the Save button to save your configuration settings.  Note: You need to reboot for changes to take effect.  Click on the Reboot button to reboot the system.  Click on the Toggle Help button to see a short description of some of the web page items. First click on the Toggle Help button, and you will see a question mark ( apapear next to some of the web page items. Move the mouse pointer to hover over a question mark to see a short description of a specific web page item.  Discovered Remote Relays  The Discovered Remote Relays section lists all of the networked door strike relays on the network. To associate your device with a door strike relay, click on the Associate button. This action allows the user to configure the door strike relay. Keep in mind that a device may only be associated with one door strike relay.  Product Type  Displays the product type of the remote relay.                                                                                                    | Make call to extension ?              | door sensor is activated. Use the 'Dial Out Extension' field below to specify                                                                                                    |
| Save  An additional Caller identification string added to outbound calls. Enter up to 64 alphanumeric characters.  Click the Save button to save your configuration settings.  Note: You need to reboot for changes to take effect.  Click on the Reboot button to reboot the system.  Click on the Toggle Help button to see a short description of some of the web page items. First click on the Toggle Help button, and you will see a question mark ( ) appear next to some of the web page items. Move the mouse pointer to hover over a question mark to see a short description of a specific web page item.  Discovered Remote Relays  The Discovered Remote Relays section lists all of the networked door strike relay, click on the Associate button. This action allows the user to configure the door strike relay. Keep in mind that a device may only be associated with one door strike relay.  Product Type  Displays the product type of the remote relay.                                                                                                    | Play recorded audio ?                 | audio file to the phone answering the SIP call (corresponds to Door Ajar on                                                                                                    |
| Click the Save button to save your configuration settings.  Note: You need to reboot for changes to take effect.  Click on the Reboot button to reboot the system.  Click on the Toggle Help button to see a short description of some of the web page items. First click on the Toggle Help button, and you will see a question mark (?) appear next to some of the web page items. Move the mouse pointer to hover over a question mark to see a short description of a specific web page item.  Discovered Remote Relays  The Discovered Remote Relays section lists all of the networked door strike relays on the network. To associate your device with a door strike relay, click on the Associate button. This action allows the user to configure the door strike relay. Keep in mind that a device may only be associated with one door strike relay.  Product Type  Displays the product type of the remote relay.                                                                                                    | Dial Out Extension ?                  |                                                                                                    |
| Note: You need to reboot for changes to take effect.  Click on the Reboot button to reboot the system.  Click on the Toggle Help button to see a short description of some of the web page items. First click on the Toggle Help button, and you will see a question mark (?) appear next to some of the web page items. Move the mouse pointer to hover over a question mark to see a short description of a specific web page item.  Discovered Remote Relays  The Discovered Remote Relays section lists all of the networked door strike relays on the network. To associate your device with a door strike relay, click on the Associate button. This action allows the user to configure the door strike relay. Keep in mind that a device may only be associated with one door strike relay.  Product Type  Displays the product type of the remote relay.                                                                                                    | Dial Out ID ?                         |                                                                                                    |
| Click on the Reboot button to reboot the system.  Click on the Toggle Help button to see a short description of some of the web page items. First click on the Toggle Help button, and you will see a question mark () appear next to some of the web page items. Move the mouse pointer to hover over a question mark to see a short description of a specific web page item.  Discovered Remote Relays  The Discovered Remote Relays section lists all of the networked door strike relays on the network. To associate your device with a door strike relay, click on the Associate button. This action allows the user to configure the door strike relay. Keep in mind that a device may only be associated with one door strike relay.  Product Type  Displays the product type of the remote relay.                                                                                                    |                                       | Click the <b>Save</b> button to save your configuration settings.                                                                                                    |
| Click on the Toggle Help button to see a short description of some of the web page items. First click on the Toggle Help button, and you will see a question mark (?) appear next to some of the web page items. Move the mouse pointer to hover over a question mark to see a short description of a specific web page item.  Discovered Remote Relays  The Discovered Remote Relays section lists all of the networked door strike relays on the network. To associate your device with a door strike relay, click on the Associate button. This action allows the user to configure the door strike relay. Keep in mind that a device may only be associated with one door strike relay.  Product Type  Displays the product type of the remote relay.                                                                                                    | Save                                  | Note: You need to reboot for changes to take effect.                                                                                                    |
| web page items. First click on the <b>Toggle Help</b> button, and you will see a question mark (?) appear next to some of the web page items. Move the mouse pointer to hover over a question mark to see a short description of a specific web page item.  Discovered Remote Relays  The Discovered Remote Relays section lists all of the networked door strike relays on the network. To associate your device with a door strike relay, click on the <b>Associate</b> button. This action allows the user to configure the door strike relay. Keep in mind that a device may only be associated with one door strike relay.  Product Type  Displays the product type of the remote relay.                                                                                                    | Reboot                                | Click on the <b>Reboot</b> button to reboot the system.                                                                                                    |
| strike relays on the network. To associate your device with a door strike relay, click on the <b>Associate</b> button. This action allows the user to configure the door strike relay. Keep in mind that a device may only be associated with one door strike relay.  Product Type  Displays the product type of the remote relay.                                                                                                    | Toggle Help                           | web page items. First click on the <b>Toggle Help</b> button, and you will see a question mark (?) appear next to some of the web page items. Move the mouse pointer to hover over a question mark to see a short description of a       |
|                                                                                                    | Discovered Remote Relays              | strike relays on the network. To associate your device with a door strike relay, click on the <b>Associate</b> button. This action allows the user to configure the door strike relay. Keep in mind that a device may only be associated |
| IP Address Displays the IP address of the remote relay.                                                                                                    | Product Type                          | Displays the product type of the remote relay.                                                                                                    |
|                                                                                                    | IP Address                            | Displays the IP address of the remote relay.                                                                                                    |

Table 2-4. DSR Configuration Parameters (Single DSR Mode) (continued)

| Web Page Item       | Description                                                                                                    |
|---------------------|----------------------------------------------------------------------------------------------------|
| MAC Address         | Displays the MAC address of the remote relay.                                                                                                    |
| Serial Number       | Displays the serial number of the remote relay.                                                                                                    |
| Name                | Displays the name of the remote relay.                                                                                                    |
| Version             | Displays the version of the remote relay.                                                                                                    |
| Discover            | Use this button to search for and find any remote relays that are available on the network.                                                                                               |
| View                | Use this button to view the settings of a remote relay that has been "discovered" after pressing the <b>Discover</b> button.                                                              |
| Associate           | Use this button to associate the remote relay with the device. Only one relay may be associated with a device.                                                                            |
| Disassociate        | Use this button to disassociate the remote relay from the device. Only one relay may be associated with a device. This button is only available when a relay is associated with a device. |
| Remote Relay Status | <b>Note</b> : The <b>Remote Relay Status</b> section and settings only appear on the webpage when there is an associated door strike relay.                                               |
| Door                | Shows the status of the door.                                                                                                    |
| Relay               | Shows the status of the remote relay.                                                                                                    |
| Kick Remote Relay   | Click on the <b>Kick Remote Relay</b> button to activate Relay 1 for the time specified in the <b>DTMF Pulse Duration (in seconds)</b> setting.                                           |
| Refresh             | Click on the <b>Refresh</b> button to refresh the web page and accurately display the status of the remote relay (active/inactive) and door (open/closed).                                |

## 2.0.5 Configure the Device (on the DSR page)

Click the View button on the DSR page to open the Configure Device page. After associating
your device with a DSR, the View button will change to the Config button. Selecting the Config
button allows the user to configure the associated DSR.

Configure Device Serial Number 375000016 MAC Address 00:20:F7:03:54:BE V4.8T Clear Log **Device Name** LOCK375000016 Addressing Mode O Static O DHCP IP Address: 10.10.1.19 Subnet Mask: 255.0.0.0 Save Changes Default Gateway: 10.0.0.1 Command Port: 59999 Send Events Off ○ On Event IP 10.255.255.255 Address: Event Port: 49999 **Energize Time:** DST Off ○ On DST Start: M3.2.0/02.00.00 DST End: M11.1.0/02.00.00 **Current Time:** 08:18:18 04212014 Encryption: None AES-256 Password: Dual DSR Mode: Manual Mode Automatic Mode Single DSR Mode Door State open Relay State inactive **Button State** inactive LED red Alarm State alarm JP4, 6, 9, 10 0000 Door2 State closed Relay2 State inactive **Button2 State** inactive No file chosen Browse... Upgrade

Figure 2-8. Configure Device Page

2. On the Configure Device page, enter values for the parameters indicated in Table 2-5.

Note The question mark icon (?) in the following table shows which web page items will be defined after the Toggle Help button is pressed.

**Table 2-5. Configure Device Parameters** 

| Web Page Item    | Description                                                                                                    |
|------------------|----------------------------------------------------------------------------------------------------|
| Serial Number    | Displays the serial number of the door strike relay.                                                                                                    |
| MAC Address      | Displays the mac address of the door strike relay.                                                                                                    |
| Version          | Displays the firmware version of the door strike relay.                                                                                                    |
| Device Name      | Displays the name of the door strike relay. The default name is "LOCK," followed by the 9 digit ASCII serial number. The maximum name length is 13 characters. The unit will always respond to its default name. |
| Addressing Mode  | Determines whether an IP address will be manually assigned through Static mode or dynamically assigned through a DHCP server.                                                                                    |
| IP Address       | Displays the IP address of the door strike relay.                                                                                                    |
| Subnet Mask      | Displays the subnet mask of the door strike relay.                                                                                                    |
| Default Gateway  | Displays the default gateway of the door strike relay.                                                                                                    |
| Command Port     | This shows the port on which the door strike relay sends status packets to the device (defaults to 49999).                                                                                                    |
| Send Events      | When enabled, events can be sent to the associated device.                                                                                                    |
| Event IP Address | The IP address of the associated device.                                                                                                    |
| Event Port       | This is the port by which the door strike relay receives commands (defaults to 59999).                                                                                                    |
| Energize Time    | This is the number of seconds that the relay will be energized.                                                                                                    |
| DST              | Allows you to either enable or disable the Daylight Savings Time feature.                                                                                                    |
| DST Start        | Sets the Daylight Savings Time starting time in the following format:                                                                                                    |
|                  | M3.2.0/02:00:00                                                                                                    |
|                  | M3 is the third month (March).                                                                                                    |
|                  | .2 is the second occurrence of the day in the month.                                                                                                    |
|                  | .0 is Sunday.                                                                                                    |
|                  | /02:00:00 is the time.                                                                                                    |
|                  | <b>Note</b> : When the occurrence is set to <b>5</b> , the final occurrence of the day in the specified month is used.                                                                                           |
| DST End          | Sets the Daylight Savings Time ending time in the following format:                                                                                                    |
|                  | M11.1.0/02:00:00                                                                                                    |
|                  | M11 is the eleventh month (November).                                                                                                    |
|                  | .1 is the first occurrence of the day in the month.                                                                                                    |
|                  | .0 is Sunday.                                                                                                    |
|                  | /02:00:00 is the time.                                                                                                    |
|                  | <b>Note</b> : When the occurrence is set to <b>5</b> , the final occurrence of the day in the specified month is used.                                                                                           |

Table 2-5. Configure Device Parameters (continued)

| Web Page Item | Description                                                                                                    |
|---------------|----------------------------------------------------------------------------------------------------|
| Current Time  | Sets the current time.                                                                                                    |
|               | Note: Be sure to save the current time by clicking on the Set Time button.                                                                                                    |
| Encryption    | Encryption can either be set to None or AES-256.                                                                                                    |
| Password      | Sets the AES encryption key. If encryption is currently enabled, the response to this command will be sent using the "old" key. The new key should be sent as 64 ASCII hexadecimal characters.                                                                                                    |
| Dual DSR Mode | See Section 2.0.1, "Dual DSR Mode Setting Modes".                                                                                                    |
|               | <b>Manual</b> : In manual mode, the relays are activated and deactivated by the DTMF codes specified on the <b>DSR</b> web page. The codes must be distinct.                                                                                                    |
|               | <b>Automatic</b> : In automatic mode, the outer relay (relay 2) is activated by DTMF, for the time specified in the <b>Energize Time</b> setting in the DSR <b>Configure Device Page</b> . After the door is opened and closed, the inner relay (relay 1) is activated, also for the time specified in the <b>Energize Time</b> setting in the DSR <b>Configure Device Page</b> . |
|               | Single DSR Mode: In this mode, only the inner relay (relay 1) can be activated using the DTMF code specified on the web page, for the time specified in the DTMF Pulse Duration (in seconds) setting.                                                                                                    |
| Door State    | This field displays the current door state and is not configurable.                                                                                                    |
| Relay State   | This field displays the current relay state and is not configurable.                                                                                                    |
| Button State  | This field displays the current button state and is not configurable.                                                                                                    |
| LED           | This field displays the current LED state and is not configurable.                                                                                                    |
| Alarm State   | This field displays the current alarm state and is not configurable.                                                                                                    |
| JP4, 6, 9, 10 | This shows whether jumpers JP4, JP6, JP9, or JP10 are either enabled or disabled through the four digit sequence (0000). The 0 turns to 1 for an enabled jumper. For example, 0011 would mean jumpers JP9 and JP10 are activated, but JP4 and JP9 are not.                                                                                                    |
| Door2 State   | This field displays the current door2 state and is not configurable.                                                                                                    |
| Relay2 State  | This field displays the current relay2 state and is not configurable.                                                                                                    |
| Button2 State | This field displays the current button2 state and is not configurable.                                                                                                    |
| Refresh       | Click on the <b>Refresh</b> button to refresh the <b>Device Configuration</b> page.                                                                                                    |
| Get Log       | Click on the <b>Get Log</b> button to get a log of the associated door strike relay activity. The door strike relay has 128Kb non-volatile storage for log data, storing an average of 10 days' worth of log data before it is overwritten.                                                                                                    |
| Clear Log     | Click on the Clear Log button to clear the log from the door strike relay                                                                                                    |
| Reboot        | Click on the <b>Reboot</b> button to reboot any "discovered" remote relays and clear any associated devices.                                                                                                    |
| Set Time      | Click on the <b>Set Time</b> button to change the time.                                                                                                    |

Table 2-5. Configure Device Parameters (continued)

| Web Page Item | Description                                                                                                    |
|---------------|----------------------------------------------------------------------------------------------------|
| Save Changes  | Click on the <b>Save Changes</b> button to save any changes that are made to the Device Configuration page.                                                                                   |
|               | Note: The time setting must be saved by pressing the Set Time button.                                                                                                    |
| Cancel        | Click on the <b>Cancel</b> button to cancel any changes that were made to the <b>Configure Device</b> page and return to the <b>DSR</b> page.                                                 |
| Browse        | Click on the <b>Browse</b> button to navigate through your computer and find firmware files.                                                                                                  |
| Upgrade       | Click on the <b>Upgrade</b> button to upgrade the firmware of the door strike relay.                                                                                                    |
| Note          | You must click on the <b>Save</b> button and then the <b>Reboot</b> button for the changes to take effect.                                                                                    |
| Note          | Associating a DSR does not require a reboot. However, you should reboot the device after disassociating a DSR.                                                                                |
| Note          | Changes to the <b>Configure Device Page</b> require the user to select <b>Save Changes</b> within the window for the changes to take effect. This action reboots the DSR, but not the device. |
| Note          | DTMF and Door Sensor settings do not require a reboot for the changes to take effect.                                                                                                    |

# 3 Networked Door Strike Configuration Utility

## 3.1 Introduction

The Networked Door Strike Intermediate Relay Module Configuration Utility is Windows-based software used for discovering, configuring, and functional testing the CyberData Networked Door Strike Intermediate Relay Module (referred to as DSR in this document).

You can download the configuration utility program by completing the following steps:

- Go to the following URL: http://www.cyberdata.net/voip/011375/
- 2. Click on the Downloads tab.

#### 3.2 Installation

To install the configuration utility, copy the configuration utility program to the desktop or in some other directory, and then create a shortcut for the program on your desktop or in some other directory. See Figure 3-1.

Figure 3-1. Configuration Utility Program Shortcut

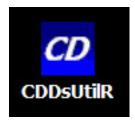

**Note** In Figure 3-1, the configuration utility program is named **CDDsUtilR**. However, the program might be named something different on your computer.

## 3.3 Main Dialog

Double-click on the configuration utility shortcut (see Figure 3-1) to open the program, and the Main Dialog appears (see Figure 3-2):

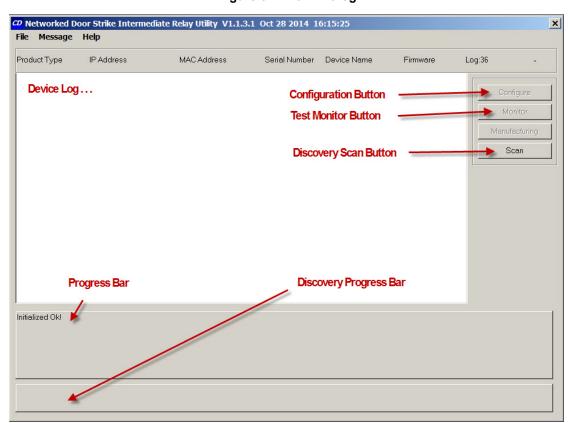

Figure 3-2. Main Dialog

Table 3-2 shows the function of the items that are available on the Main Dialog.

Item **Function** Discovery Scan Button Clicking this button starts Discovery of DSRs that are attached to the Local Area Network (LAN). During Discovery, the Configuration Button and Test Monitor Button are not available. When Discovery completes, a list of DSRs connected to the LAN appears on the Device Log, and then the Configuration Button and Test Monitor Button become active. Device Log As DSRs are Discovered on the LAN, they will appear as a list in the Device Log. Configuration Button Selecting a DSR from the Device Log and clicking this button will open the Configuration Dialog (see Section 3.4.1, "Configuration Dialog") for the selected DSR. Test Monitor Button Selecting a DSR from the Device Log and clicking this button will open the Test Monitor Dialog (see Section 3.5.2, "Test Monitor Dialog") for the selected DSR. Progress Bar and The Progress Bar and Discovery Progress Bar are constantly being updated. If an Discovery Progress Bar error occurs during Discovery, Configuration, or Testing, messages appearing in the Progress Bars will show the cause of the error.

Table 3-1. Main Dialog Items

## 3.4 Discovery Dialog

Clicking the Discovery Scan Button starts the "Discovery" of DSRs on the LAN. During Discovery, the Configuration Button and Test Monitor Button are not available. When Discovery completes, a list of DSRs connected to the LAN appears on the Device Log, and then the Configuration Button and Test Monitor Button become active.

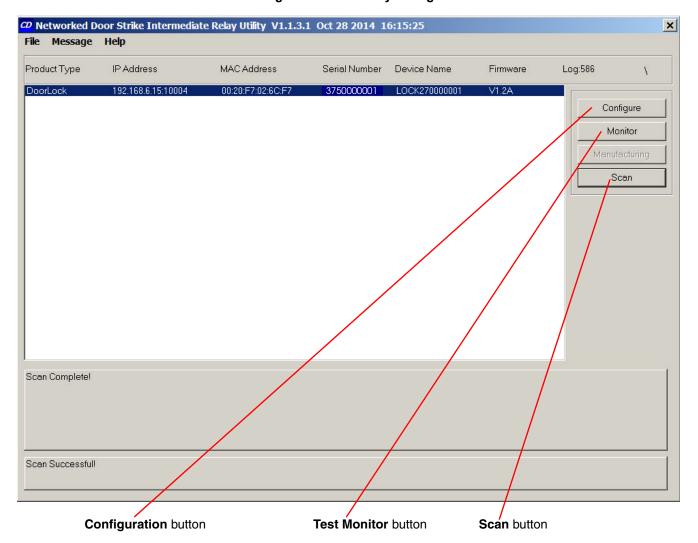

Figure 3-3. Discovery Dialog

In Figure 3-3, there is only one DSR connected to the LAN. If there were more DSRs on the LAN, they would appear as a list of DSRs. The final DSR discovered is automatically selected. Network Configuration parameters such as IP Address and MAC Address are listed as well as DSR manufacture information, serial number, device name, and firmware version.

If more than one DSR appears on the list, click anywhere the list entry to select which DSR is to be Configured or Tested.

Then click the Configuration Button or Test Monitor Button to open the Configuration Dialog or Test Monitor Dialog.

## 3.4.1 Configuration Dialog

**Detect Multicast** 

Click on the Configuration Button to go to the Configuration Dialog (see Figure 3-3). The Configuration Dialog allows you to configure the DSR name and LAN connection variables.

Note This software will not configure or enable encryption.

Figure 3-4. Configuration Dialog

Configuration Dialog Message Help MAC Address Log:2329 Product Type IP Address Serial Number Device Name Firmware × Configure OK LOCK3750000080 ✓ Use DHCP Cancel MAC Address Manufacturing Seria Number: 3750000001 00:20:F7:02:A7:DC Scan Command Port: 59999 et Mask Default Gatev JultiCast IP: 224 Detect MultiCast MultiCast Port: 103 MultiCast Timeout: <CConfigDlg::OnTimer()> Commanc From:192.168.6.24:59999=LOCK2700 256 103 ▼ |192.168.6.255|49999|a<mark>.</mark>arm|0000|11 Encr<mark>y</mark>ption Key: cd <CDDsUtilDlg:i\_ocate\_Thread()> Scan Successful!

On the Configuration Dialog, you may enter values for the parameters indicated in Table 3-2.

Use DHCP

Configure button

**Command Port** 

Table 3-2. Configuration Dialog Items

**Device Name** 

| Item          | Function                                                                                                    |
|---------------|----------------------------------------------------------------------------------------------------|
| Device Name   | Default DSR name is generated at time of manufacture and comprises 'LOCK' concatenated with the DSR serial number. Maximum length is 13 characters. |
| Serial Number | The serial number is generated at time of manufacture and cannot be changed.                                                                        |
| IP Address    | The IP address is assigned by DHCP or Static IP.                                                                                                    |
| Subnet Mask   | The subnet mask is a screen of numbers used for routing traffic within a subnet.                                                                    |

**Table 3-2. Configuration Dialog Items (continued)** 

| Item                 | Function                                                                                                    |
|----------------------|----------------------------------------------------------------------------------------------------|
| Detect Multicast     | Check to enable Multicast detect on Multicast IP, Multicast Port, and Multicast Timeout.                                                                                                    |
| Encryption           | Select <b>NONE</b> for no encryption, or <b>256</b> for AES-256 encryption.                                                                                                    |
| Encryption Key       | If AES-256 encryption is selected, enter an encryption key of up to 32 Ascii characters or 64 Hexadecimal encoded key value.                                                                                           |
| Use DHCP             | Manufacture default is IP by DHCP. Removing the check makes available IP Address, Subnet Mask, and Default Gateway for static IP configuration.                                                                        |
| MAC Address          | The MAC address is generated at time of manufacture and cannot be changed.                                                                                                    |
| Command Port         | In the event the default command port conflicts with other applications using the LAN, the command port can be changed to another value. The command port is the port that the DSR listens to for commands on the LAN. |
| Default Gateway      | In computer networking, the default gateway is the node that is assumed to know how to forward packets onto other networks.                                                                                            |
| Multicast IP Address | 224.0.0.0 to 239.255.255.255 (see RFC 5771)                                                                                                    |
| Multicast Port       | The Multicast Port is the group port address used for the specified multicast IP packet stream.                                                                                                    |
| Multicast Timeout    | The Multicast Timeout is the number of seconds that the relay will remain energized after receipt of the multicast packet.                                                                                             |

## 3.4.2 Configuration Updated Dialog

If configuration changes have been made which require the DSR to be restarted, the Configuration Updated Dialog will appear:

Figure 3-5. Configuration Updated Dialog

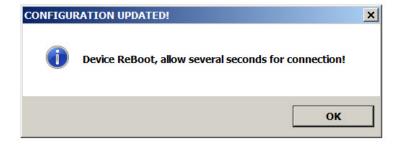

Configuration changes that require a restart are DHCP to static IP or static IP to DHCP.

Wait 10 seconds for the DSR to implement configuration changes then click on the **OK** button.

A scan of DSRs will automatically be started, and then the Main Dialog (Figure 3-2) will appear.

## 3.5 Test Monitor Dialog

## 3.5.1 Selected Device Encryption Key

If encryption has been configured by other software for the DSR being tested, the **Selected Device Encryption Key** Dialog (Figure 3-6) will appear and the encryption key must be provided before proceeding to the Test Monitor Dialog (see Section 3.5.2, "Test Monitor Dialog").

Figure 3-6. Selected Device Encryption Key Dialog

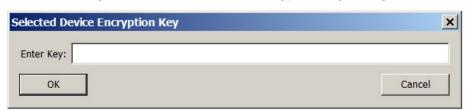

The Encryption Key is 64 hexadecimal characters which is 32 hexadecimal pairs, or not more than 32 ASCII characters.

If a hexadecimal key is entered, exactly 64 hexadecimal characters must be provided.

If an ASCII key is provided, up to 32 characters of ASCII characters may be provided. The software will convert an ASCII key to hexadecimal before sending the key to the Network Dual Door Strike Intermediate Relay Module.

Software decides that the key is ASCII if 32 characters or less have been provided.

Software decides that the key is hexadecimal if exactly 64 characters have been provided and all of the characters are hexadecimal.

Click on the **Monitor** button to go to the Test Monitor Dialog (see Figure 3-7). The Test Monitor Dialog is used to test commands from a Host in conjunction with DSR hardware and to make configuration of features not network-related.

**Test Monitor Dialog Energize Energize Firmware** Reboot Detect Monitor button Relay Time Load Multicast Door Strike Relay × LOCK375 000012 Firmware Load ReBoot CD Networked Do × Commands File Message Relay Status Date & Time Energize Relay Get Log Get Status Set Date & Time Product Type DoorLock Energize Relay 2 DST Off CearLog Event Off DoorLock Configure Energize Time DST On Eyent On Monitor Set Open Door Set Close Door Scan Ente Exi Set Mode Name: LOCK375000012 ST: off Intrusion Alarm: alarm Nonce: 84F246 DST Start: M3.2.0/02.00.00 JP4, 6, 9 10: 0000 DST End: M11 1.0/02.00.00 ime: 11:16:03 Mode: 1 Date: 04232014 LED: red Encryption: Off ommand Port: 5999<mark>9</mark> Door: oosed Energize Time: 6 Received From:192.168.6.37:5 19999|alarm|0000|1 Door2: closed Send Event: off Detect Multicast: on Event IP: 192.168.6.255 Multicast IP: 224.1.1.1 Relay: inactive Relay2: inactive Event Port: 4999 Multicast Port: 28444 Button: inactive Ease: 1.7 Multicast Timeout; 30 Scan Successful! App: V4.0A Button2 inactive Command Response From:192.168.6.37:59999=LOCk375000012|qlosed|84F246|inactive|red|inactive|off|M3.2.ky02.00.00||v11.1.0/02.00.00| Set Open Door Set Close Door App Base Event **Event** Get Multicast Multicast Multicast Off Status **Timeout** Port IΡ On

Figure 3-7. Test Monitor Dialog

On the Test Monitor Dialog, you may enter values for the parameters indicated in Table 3-3.

Table 3-3. Test Monitor Dialog Items

| Item             | Function                                                                                                    |
|------------------|----------------------------------------------------------------------------------------------------|
| Firmware Load    | If the firmware requires an update, clicking this button will open a standard Windows File Dialog. Navigate to the firmware update file, and then click on the <b>Open</b> button. The firmware update will proceed and may take several minutes.                                                                                                    |
|                  | At the end of the firmware update, the following dialog will appear:                                                                                                    |
|                  | FIRMWARE UPDATED!                                                                                                    |
|                  | Device ReBoot, allow several seconds for connection!                                                                                                    |
|                  | ок                                                                                                    |
|                  | Wait 10 seconds for the DSR to implement configuration changes, and then click on the <b>OK</b> button. A scan of DSRs will automatically be started and the Main Dialog (Figure 3-2) will appear.                                                                                                    |
| Reboot           | Causes the DSR to restart as if power has been cycled. Wait 10 seconds for the DSR to restart. A scan of DSRs will automatically be started and the Main Dialog (Figure 3-2) will appear.                                                                                                    |
| Commands         |                                                                                                    |
| Commands\Relay   |                                                                                                    |
| Energize Relay   | Causes the door open relay to be energized. Listen for an audible 'click' and watch the red LED turn green. The relay will remain energized for the number seconds shown in the Energize Time field of the status group.                                                                                                    |
|                  | The inner door is unlocked for one time period. Door will remain locked if outer door is open and will be unlocked if the outer door is closed within a time period. Time period may be overridden by specifying a time in seconds (nn) with the command.                                                                                                    |
| Energize Relay 2 | Causes the door 2 open relay to be energized. Listen for an audible 'click' and watch the red LED turn green. The relay will remain energized for the number seconds shown in the Energize Time field of the status group. The parameter after the energize command is optional, if specified it is the number of seconds to energize the relay, if omitted the default value will be used. The outer door is unlocked for one time period. Door will remain locked if inner door is open and will be unlocked if the inner door is closed within a time period. Time period may be overridden by specifying a time in seconds (nn) with the command. |
| Energize Time    | Configure the length of time that the relay remains energized by the Energize Relay command. The following dialog is presented:                                                                                                    |
|                  | Energize Time (Seconds)  Energize Time (Seconds)  Cancel  OK                                                                                                    |
|                  | Enter the number of seconds the relay is to remain energized then click $\mathbf{OK}$ .                                                                                                    |

Table 3-3. Test Monitor Dialog Items (continued)

| Item           | Function                                                                                                    |
|----------------|----------------------------------------------------------------------------------------------------|
| Set Open Door  | Causes the door open relay to be permanently energized. Listen for an audible 'click' and observe the <b>red</b> LED turn <b>green</b> . The relay will remain energized until Set Close Door or Energize Relay command is issued.                                                                                                    |
| Set Close Door | Causes permanently energized door open relay to de-energize. Listen for an audible 'click' and observe the <b>green</b> LED turn <b>red</b> .                                                                                                    |
| Enter          | After receipt of this command the outer door is unlocked for one time period. If the outer door is opened, the inner door will be unlocked for one time period when the outer door is re-closed. This command is ignored if either door is open.                                                                                                    |
| Exit           | After receipt of this command the inner door is unlocked for one time period. If the inner door is opened, the outer door will be unlocked for one time period when the inner door is re-closed. This command is ignored if either door is open. (Both doors are unlocked when the inner door is re-closed to allow a change of mind and permit re-entry instead of enforcing exit.) |
| Set Mode       | This setting allows you to configure the operation mode:                                                                                                    |

The following dialog is displayed:

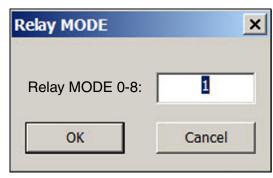

Enter the operating mode (0 through 8), and then click **OK**.

Here are the available modes:

- 0. network relay mode In this mode the two relays are independently controlled and the two door senses become additional button/general purpose inputs.
- 1. Closed both doors are normally locked.
- 2. Open both doors are unlocked, airlock procedure enforced.
- 3. Enter outer door unlocked, inner door unlocked after an outer door closure.
- 4. Exit inner door unlocked, outer door unlocked after an inner door closure.
- 5. Outer outer door is unlocked whilst inner door is closed.
- 6. Inner inner door is unlocked whilst outer door is closed.
- 7. Emergency both doors are unlocked, airlock procedure NOT enforced.
- 8. Single outer door relay, sense, button and commands disabled/ignored.

#### Table 3-3. Test Monitor Dialog Items (continued)

| Item                 | Function                                                                                                    |
|----------------------|----------------------------------------------------------------------------------------------------|
| Set Mode (continued) | MODE 1 - Close mode                                                                                                    |
|                      | After receipt of this command the controller will lock both doors.                                                                                                    |
|                      | MODE 2 - Open mode                                                                                                    |
|                      | After receipt of this command the controller will unlock both doors. Whenever an oper door is detected the both relays will be activated. This command is intended for use during normal business hours. This mode permits entrance and exit from the controlled area whilst enforcing the presence of an 'air lock.' |
|                      | MODE 3 - Enter mode                                                                                                    |
|                      | In this mode the outer door is normally unlocked. After the outer door is opened and re-closed the inner door will be unlocked for a single time period (the outer door will always be locked whenever the inner door is open).                                                                                       |
|                      | MODE 4 - Exit mode                                                                                                    |
|                      | In this mode the inner door is normally unlocked. After the inner door is opened and re-closed the outer door will be unlocked for a single time period. The inner door will always be locked whenever the outer door is open.                                                                                        |
|                      | MODE 5 - Outer open mode                                                                                                    |
|                      | In this mode the outer door is normally unlocked. The outer door will be locked whenever the inner door is open to enforce air lock.                                                                                                    |
|                      | MODE 6 - Inner open mode                                                                                                    |
|                      | In this mode the inner door is normally unlocked. The inner door will be locked whenever the outer door is open to enforce air lock.                                                                                                    |
|                      | MODE 7 - Emergency mode                                                                                                    |
|                      | After receipt of this command both doors are unlocked and the air lock procedure is no longer enforced. This mode allows both doors to be simultaneously opened to allow emergency egress from the controlled area.                                                                                                   |
|                      | MODE 8 - Single door mode                                                                                                    |
|                      | In this mode the controller works in single door mode. All commands for the outer doo are ignored and the status of its associated button and sense switch are not reported to the host.                                                                                                    |
|                      | Open - For compatibility with single door controller                                                                                                    |
|                      | Same action as MODE 2 unless in single door mode.                                                                                                    |
|                      | Close - For compatibility with single door controller                                                                                                    |
|                      | Same action as MODE 1 unless in single door mode.                                                                                                    |
| Commands\Status      |                                                                                                    |
| Get Status           | Updates all fields of the status group.                                                                                                    |
| Event Off            | Disables Events.                                                                                                    |

| Commands\Status |                                         |
|-----------------|-----------------------------------------|
| Get Status      | Updates all fields of the status group. |
| Event Off       | Disables Events.                        |

#### **Table 3-3. Test Monitor Dialog Items (continued)**

#### Item **Function** Event On Click on this button to enable events, and the following dialog appears:

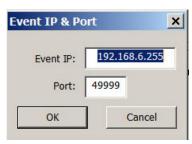

Click **OK** to accept event parameters.

| Commands\Date & Time |                                                                                                    |
|----------------------|----------------------------------------------------------------------------------------------------|
| Set Date & Time      | Click on this button to set the date and time to that of this client.                                                                                                    |
| DST Off              | Click on this button to disable the daylight savings time adjustment.                                                                                                    |
| DST On               | Click on this button to enable the daylight savings time adjustment. After the following dialog appears, enter the daylight saving dates and times, and then click the <b>OK</b> button: |

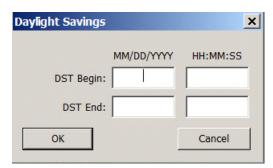

| Click on this button to navigate to the directory where the log file is to be stored, and then click on the <b>Save</b> button. |
|----------------------------------------------------------------------------------------------------|
| Click on this button to delete the log.                                                                                         |
|                                                                                                    |
| Displays the name of the Network Dual Door Strike Intermediate Relay Module.                                                    |
| Displays the last nonce that was returned by the Network Dual Door Strike Intermediate Relay Module.                            |
| Displays the operation mode which is detailed in the Set Mode section.                                                          |
| Displays the state of the LED (red or green).                                                                                   |
| Displays the Door state (open or closed).                                                                                       |
| Displays the Door 2 state (open or closed).                                                                                     |
| Displays the Relay state (active or inactive).                                                                                  |
| Displays the Relay 2 state (active or inactive).                                                                                |
| Displays the Button state (active or inactive).                                                                                 |
|                                                                                                    |

Table 3-3. Test Monitor Dialog Items (continued)

| Item                 | Function                                                                                            |
|----------------------|----------------------------------------------------------------------------------------------------|
| Button 2             | Displays the Button 2 state (active or inactive).                                                   |
| DST                  | Displays the daylight savings time state (on or off).                                               |
| DST Start            | Displays the month and day that daylight savings time begins.                                       |
| DST End              | Displays the month and day that daylight savings time ends.                                         |
| Encryption           | Displays the encryption state (on or off).                                                          |
| Command Port         | Displays the port on which commands are received.                                                   |
| Send Event           | Displays the state of the send event setting (on or off).                                           |
| Event IP             | Displays the state of the event IP, the IPv4 to which events are directed.                          |
| Event Port           | Displays the state of the Event Port, the port to which events are directed.                        |
| Base                 | Displays the Base firmware version.                                                                 |
| Арр                  | Displays the Application firmware version.                                                          |
| Intrusion Alarm      | Displays the state of the intrusion alarm.                                                          |
| JP4, 6, 9, 10        | Displays the state of the jumpers in binary representation (0000 = all off, 1111 = all on).         |
| Time                 | Displays the time of the Network Dual Door Strike Intermediate Relay Module.                        |
| Date                 | Displays the date of the Network Dual Door Strike Intermediate Relay Module.                        |
| Energize Time        | Displays the time in seconds that relays will be energized.                                         |
| Detect Multicast     | Displays the state of the detect multicast packet setting (on or off).                              |
| Multicast IP Address | Displays the multicast IP address (from 224.0.0.0 to 239.255.255.255 [see RFC 5771])                |
| Multicast Port       | Displays the group port address used for the specified multicast IP packet stream.                  |
| Multicast Timeout    | Time (in seconds) that the remote relay will remain active after the multicast broadcast has ended. |

# Appendix A: Troubleshooting/Technical Support

## A.1 Frequently Asked Questions (FAQ)

To see a list of frequently asked questions for your product, do one of the following:

1. Go to the following URL:

http://www.cyberdata.net/voip/011375/

2. Click on the FAQs tab.

## A.2 Documentation

The documentation for this product is released in an English language version only. You can download PDF copies of CyberData product documentation by doing one of the following:

1. Go to the following URL:

http://www.cyberdata.net/voip/011375/

2. Click on the Downloads tab.

#### A.3 Contact Information

Contact CyberData Corporation

3 Justin Court

Monterey, CA 93940 USA www.CyberData.net

Phone: 800-CYBERDATA (800-292-3732)

Fax: 831-373-4193

Sales Sales 831-373-2601, Extension 334

Technical Support The fastest way to get technical support for your VoIP product is to submit a VoIP Technical

Support form at the following website:

#### http://support.cyberdata.net/

The Support Form initiates a ticket which CyberData uses for tracking customer requests. Most importantly, the Support Form tells us which PBX system and software version that you are using, the make and model of the switch, and other important information. This information is essential for troubleshooting. Please also include as much detail as possible in the **Comments** section of the Support Form.

Phone: (831) 373-2601, Extension 333

Returned Materials Authorization To return the product, contact the Returned Materials Authorization (RMA) department:

Phone: 831-373-2601, Extension 136

Email: RMA@CyberData.net

When returning a product to CyberData, an approved CyberData RMA number must be printed on the outside of the original shipping package. Also, RMA numbers require an active VoIP Technical Support ticket number. A product will not be accepted for return without an approved PMA number. Sond the product in its original package, to the following address:

RMA number. Send the product, in its original package, to the following address:

CyberData Corporation

3 Justin Court Monterey, CA 93940

Attention: RMA "your RMA number"

RMA Status Form

If you need to inquire about the repair status of your product(s), please use the CyberData RMA Status form at the following web address:

http://support.cyberdata.net/

## A.4 Warranty and RMA Information

The most recent warranty and RMA information is available at the following website address:

http://support.cyberdata.net/

# Index

#### C

configurable parameters 32
Configuration Button 36
Configuration Dialog 38
configuration page
configurable parameters 32
Configuration Updated Dialog 39
contact information 48
contact information for CyberData 47, 48
CyberData contact information 48

#### D

Device Log 36
dial out extension (door sensor) 22, 26, 29
Discovery Dialog 37
Discovery Progress Bar 36
Discovery Scan Button 36
door sensor 22, 26, 29
dial out extension 22, 26, 29
door open timeout 22, 26, 29

#### E

Energize Relay 42 Energize Time 42 Event Off 44 Event On 45

#### F

Firmware Load 42

## G

Get Status 44

#### M

Main Dialog 36

#### P

Progress Bar 36

#### R

Reboot 42 RMA returned materials authorization 48 RMA status 48

#### S

sales 48
Selected Device Encryption Key 40
sensor setup page 6, 17, 21, 25, 28
sensors 22, 26, 29
service 48
Set Close Door 43
Set Open Door 43

#### T

tech support 48 technical support, contact information 48 Test Monitor Button 36 Test Monitor Dialog 40, 41

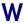

warranty policy at CyberData 48